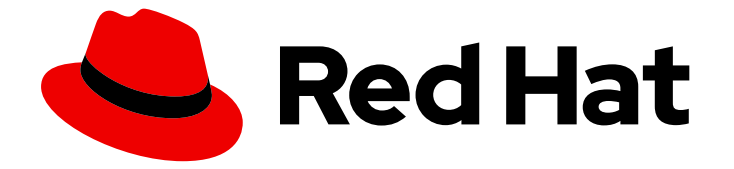

# Red Hat 3scale API Management 2.5

# デベロッパーポータルの作成

適切なデベロッパーポータルを利用して API を確実に取り入れて簡単に作成する

Last Updated: 2023-03-26

適切なデベロッパーポータルを利用して API を確実に取り入れて簡単に作成する

Enter your first name here. Enter your surname here. Enter your organisation's name here. Enter your organisational division here. Enter your email address here.

## 法律上の通知

Copyright © 2022 | You need to change the HOLDER entity in the en-US/Creating\_the\_Developer\_Portal.ent file |.

The text of and illustrations in this document are licensed by Red Hat under a Creative Commons Attribution–Share Alike 3.0 Unported license ("CC-BY-SA"). An explanation of CC-BY-SA is available at

http://creativecommons.org/licenses/by-sa/3.0/

. In accordance with CC-BY-SA, if you distribute this document or an adaptation of it, you must provide the URL for the original version.

Red Hat, as the licensor of this document, waives the right to enforce, and agrees not to assert, Section 4d of CC-BY-SA to the fullest extent permitted by applicable law.

Red Hat, Red Hat Enterprise Linux, the Shadowman logo, the Red Hat logo, JBoss, OpenShift, Fedora, the Infinity logo, and RHCE are trademarks of Red Hat, Inc., registered in the United States and other countries.

Linux ® is the registered trademark of Linus Torvalds in the United States and other countries.

Java ® is a registered trademark of Oracle and/or its affiliates.

XFS ® is a trademark of Silicon Graphics International Corp. or its subsidiaries in the United States and/or other countries.

MySQL<sup>®</sup> is a registered trademark of MySQL AB in the United States, the European Union and other countries.

Node.js ® is an official trademark of Joyent. Red Hat is not formally related to or endorsed by the official Joyent Node.js open source or commercial project.

The OpenStack ® Word Mark and OpenStack logo are either registered trademarks/service marks or trademarks/service marks of the OpenStack Foundation, in the United States and other countries and are used with the OpenStack Foundation's permission. We are not affiliated with, endorsed or sponsored by the OpenStack Foundation, or the OpenStack community.

All other trademarks are the property of their respective owners.

## 概要

本ガイドでは、Red Hat 3scale API Management 2.5 のデベロッパーポータルについて説明しま す。

## 目次

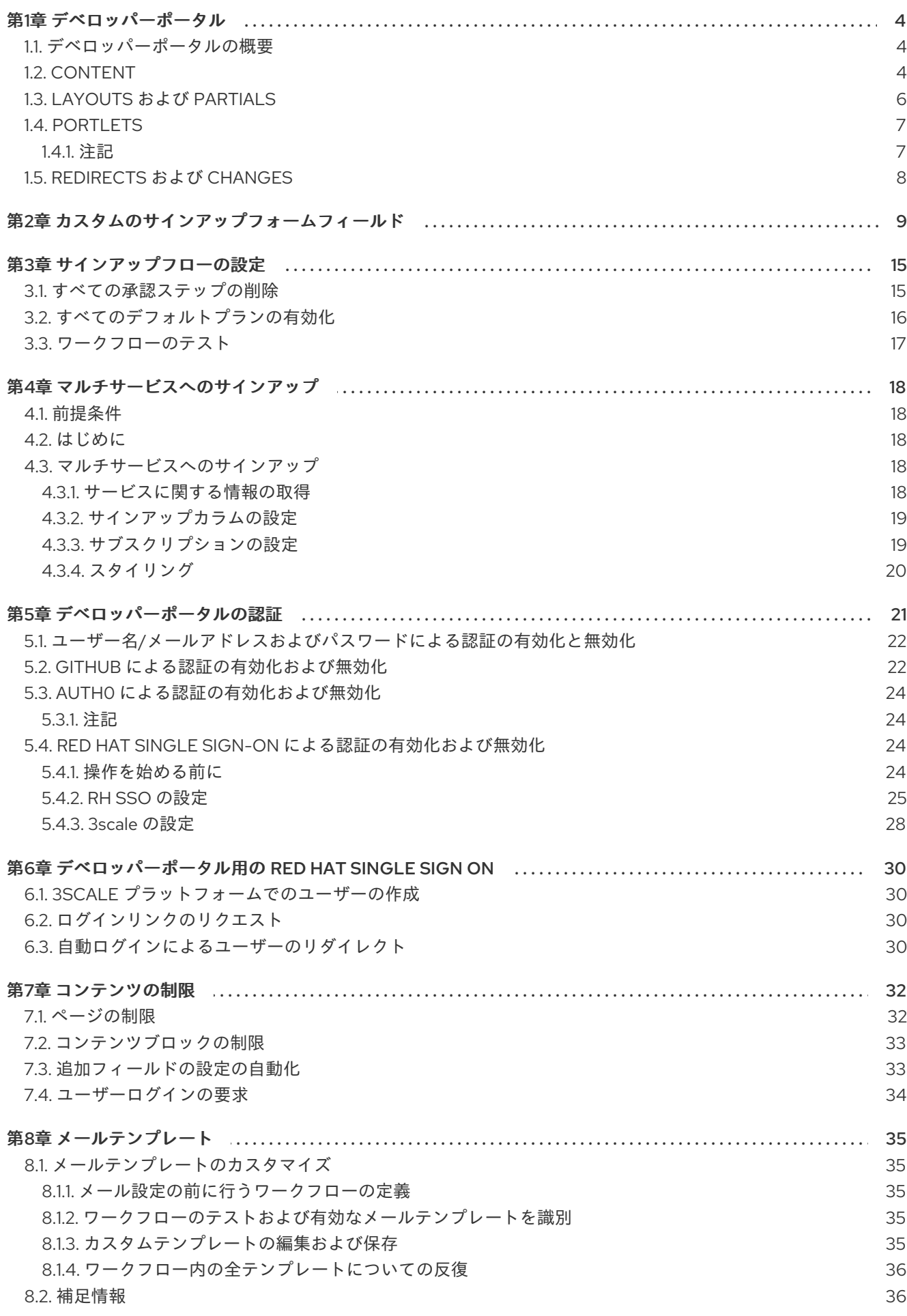

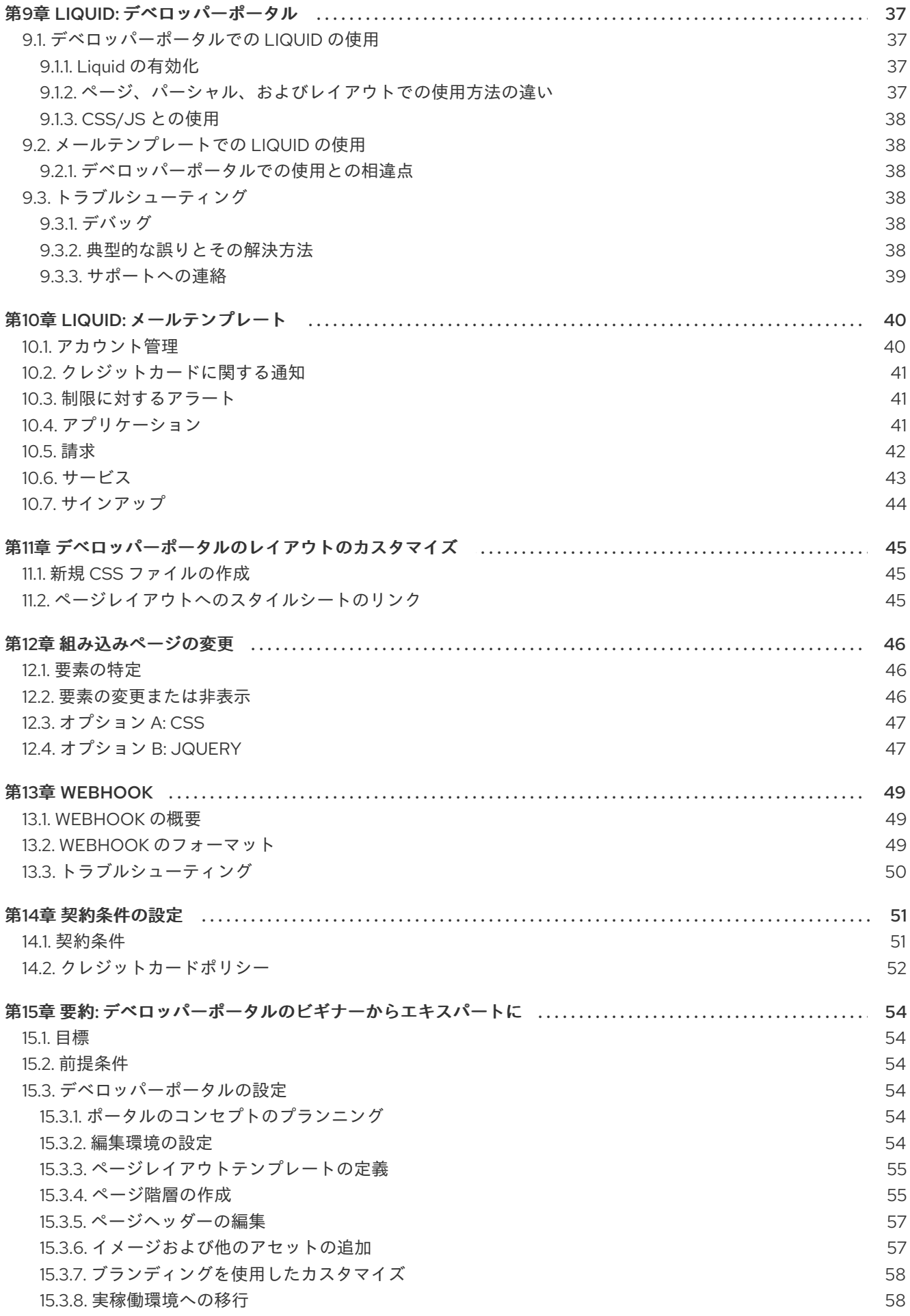

## 第1章 デベロッパーポータル

<span id="page-7-0"></span>本セクションを完了すると、デベロッパーポータルの構造、使用方法、および機能を理解することがで きます。

実際のブランディングに合わせて、デベロッパーポータル全体の外観や操作感をカスタマイズできま す。ポータルのすべての要素を完全に制御できるので、開発者に API の使用方法を容易に理解してもら うことができます。API デベロッパーポータルが適切に作成されていれば、開発者はコンセプトをごく 短時間のうちに実際のアプリケーションに具体化することができます。

### <span id="page-7-1"></span>1.1. デベロッパーポータルの概要

デベロッパーポータルの設定要素は以下のとおりです。

- 左側のメニュー: Content、Drafts、Redirects、Groups、Feature Visibility、ActiveDocs、Legal Terms、Settings、および Liquid のドキュメントにアクセスできます。
- メインエリア: 上記セクションの詳細が表示されます。

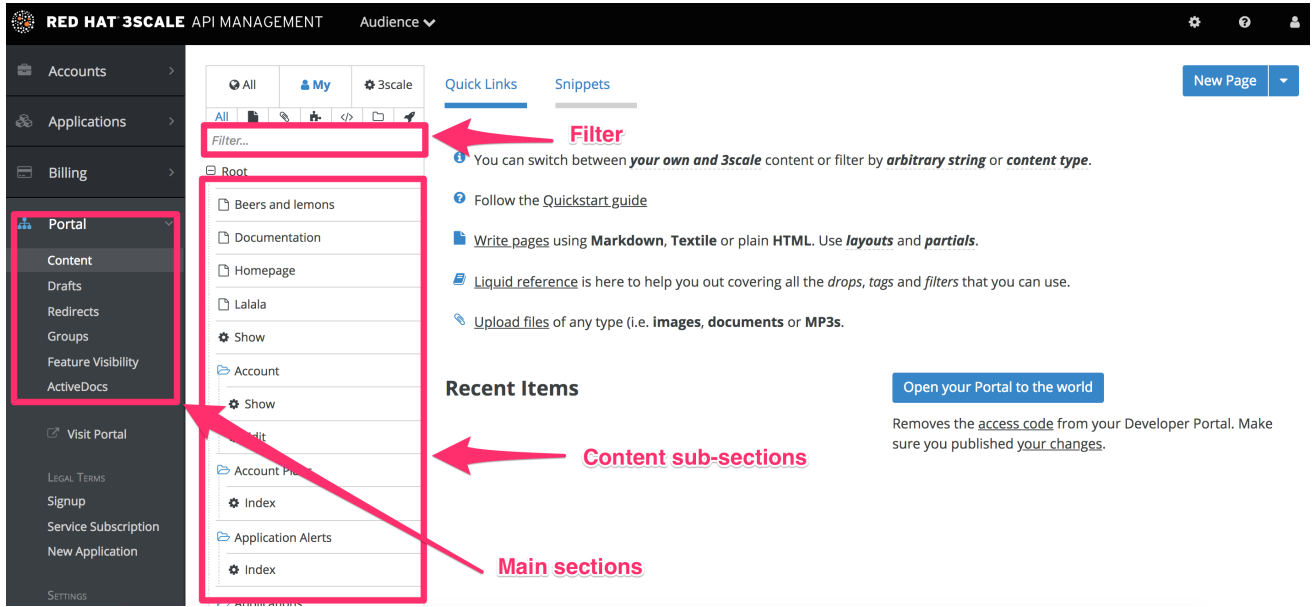

## <span id="page-7-2"></span>1.2. CONTENT

このセクションは、デベロッパーポータルシステムのビューで最も重要な部分です。Content セクショ ンにはサイト構造と階層が表示され、またページ内のコンテンツを編集することができます。つまり、 サイト構造、ページ、およびそこに保存されたその他のアセットを管理できます。ポータルの階層は、 ディレクトリーツリーの形式で表示されます。

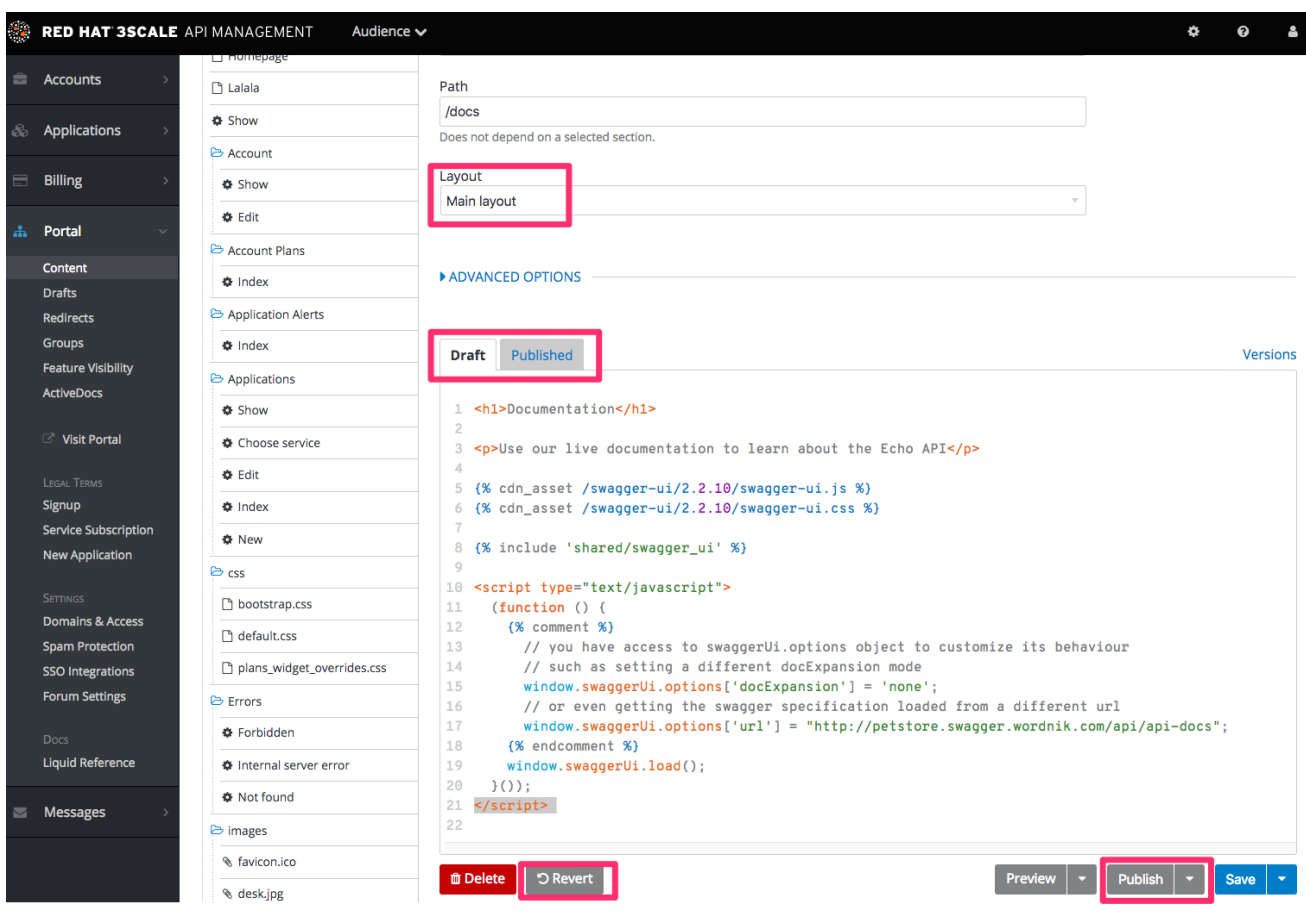

上記の図は、Content セクション内のあるページのサンプルビューを示しています。図に示すように、 サイトのパス階層を維持したまま、すべてのファイル (ページ、イメージ、スタイルシート、 JavaScript など) が表示されます。前述のように、セクションは機能的にディレクトリーと同じです。

右側には、ページ編集ビューが表示されます。ここにはページ名 (標準ページか組み込みページかどう かも示されます) と、コンテンツに新しい要素 (ページ、レイアウト、パーシャル、セクション、ファイ ル、またはポートレット) を追加するためのボタンが表示されます。その下では、ページで使用するレ イアウトを選択したり、Liquid タグの機能を切り替えたりすることができます。それに続く部分はテキ ストエディターで、コードの強調表示、表作成、行番号など多くの機能に対応しています。タブボタン の Draft と Published を使用すると、編集したドキュメントのドラフトバージョンと公開バージョンが 切り替わります。それに続くのは、ドキュメントのバージョンを一覧表示するアイコン、およびポップ アップ編集ウィンドウを開くアイコンです。

ページのコンテンツを編集するには、目的のレイアウトを選択し、コンテンツタイプや URL パスなど のいくつかの追加オプションを設定してから、HTML、Markdown、または Textile 形式でコードを入力 するだけです。

このビューのもう 1 つの重要な機能は、Preview ボタンです。ページの公開バージョンまたはドラフト バージョンをプレビュー表示するかどうかを選択できます。ボタンをクリックするとデベロッパーポー タルモードにリダイレクトされ、レンダリングされたページの公開 (またはドラフト) バージョンと共 に、ダークグレーの縦長のバーが表示されます (右側)。このバーには、デベロッパーポータルのペー ジ、レイアウト、およびパーシャルの編集ビューへのリンクが含まれています。ここでは、ドラフトと 公開ビューを切り替えることができます。

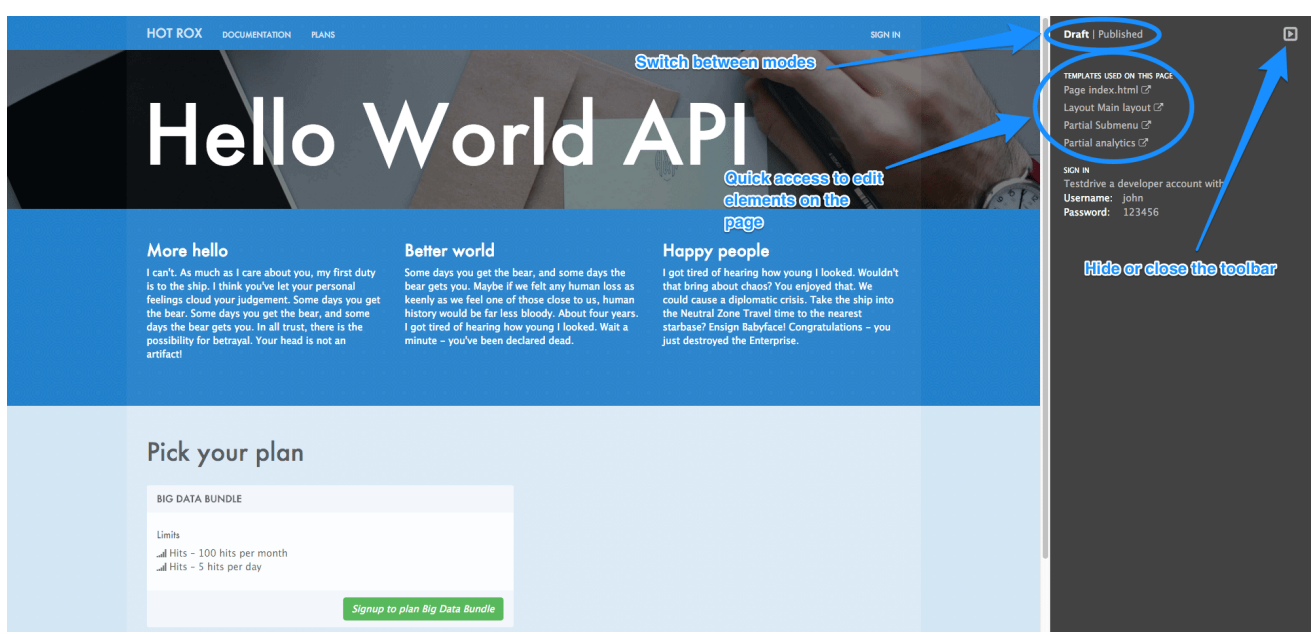

フィルター機能もあり、検索フィールドとして機能するだけでなく、表示される要素をスタイルシー ト、JavaScript またはその他の指定タイプのみに制限することができます。

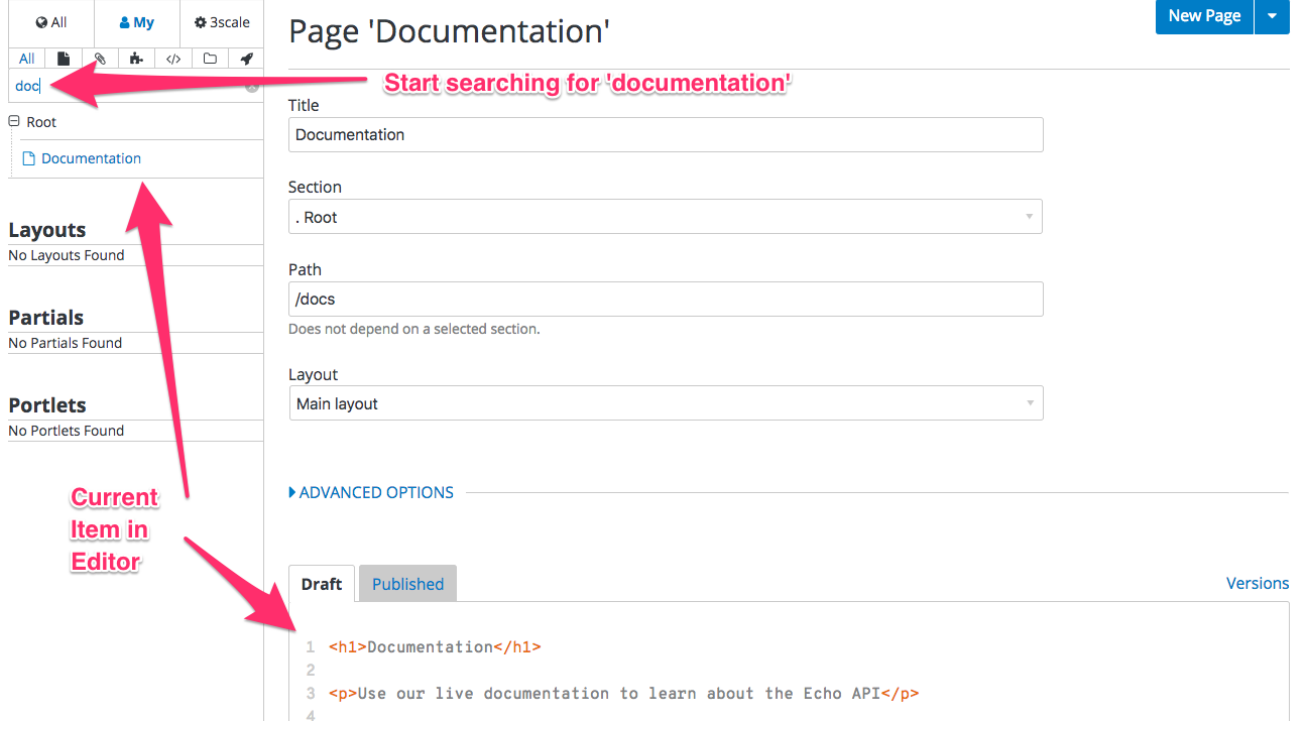

## <span id="page-9-0"></span>1.3. LAYOUTS および PARTIALS

Layouts および Partials セクションでは、テンプレートとページの再利用可能な部分を管理します。そ れらの機能は Content セクションの機能に類似しています。

Layouts セクションは、ページで使用されるテンプレートの定義で設定されます。レイアウトはページ の主要構造で、このテンプレートのコンテンツが、そのレイアウトを使用するすべてのページでレンダ リングされます。ページのパーシャル、ポートレット、および実際のコンテンツがテンプレートの内部 に存在します。

パーシャルとはコードの再利用可能な部分で、さまざまなページのさまざまな場所で繰り返し使用され ます。たとえば、すべてのレイアウトで同じフッターを使用したり、レイアウトの異なるいくつかの ページで同じサイドバーを使用したりすることができます。レイアウト、パーシャル、またはメールテ

ンプレートやポートレットにパーシャルを含めるには、**{% include "partial\_name" %}** と入力します。 Liquid タグの詳細な情報は[、こちら](https://access.redhat.com/documentation/ja-jp/red_hat_3scale_api_management/2.5/html-single/developer_portal#liquid-reference) を参照してください。

ポータルの他の部分と同様、レイアウトとパーシャルにもドラフトと公開の状態があり、完全なバー ジョン履歴を確認できます。

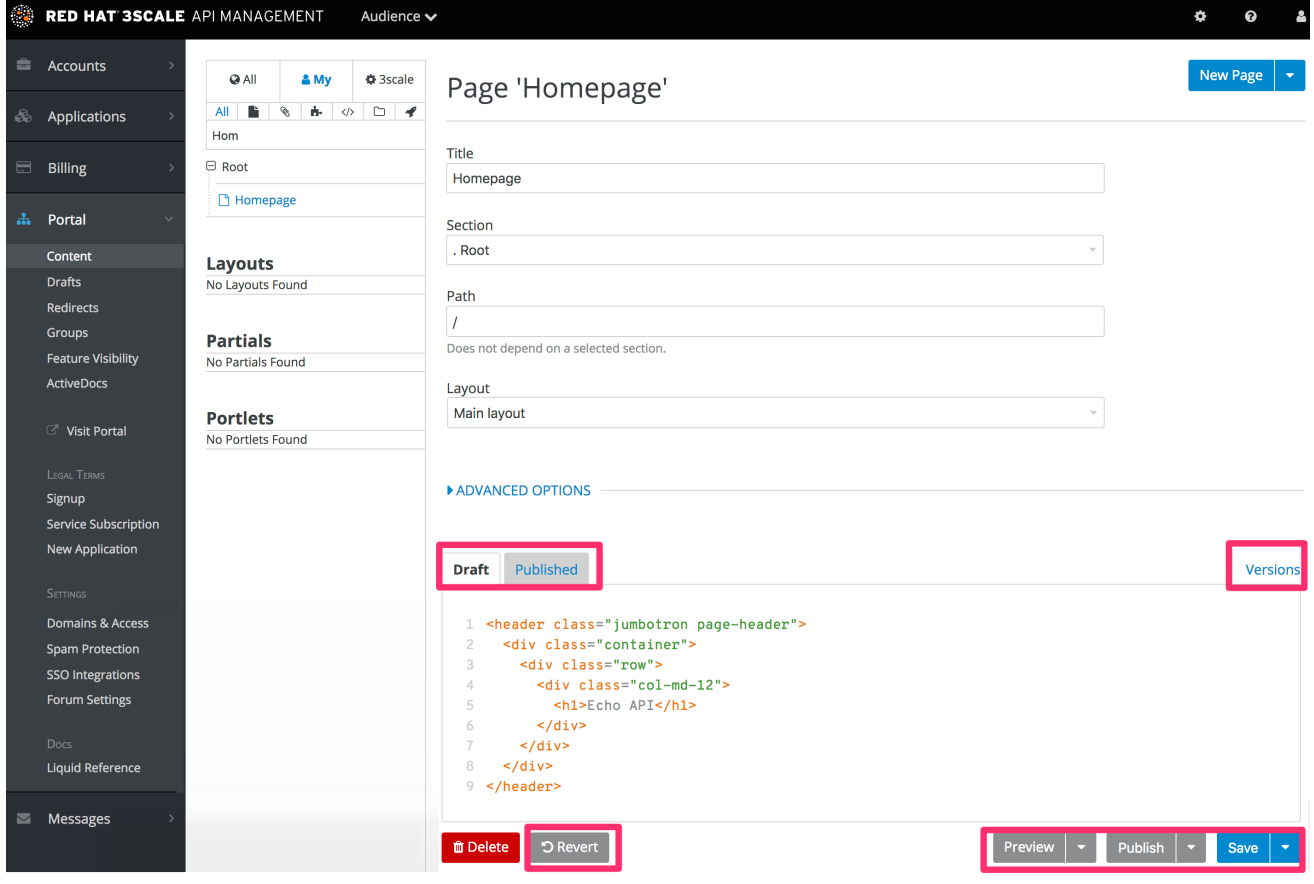

- 1. レイアウトテンプレート用のテキストエディター
- 2. ドラフトを保存する、現在のバージョンを公開する、最後の公開バージョンに戻すことができ ます。
- 3. テキストエディターをドラフトバージョンと公開バージョンで切り替える、バージョン履歴を 一覧表示する、ポップアップエディターを起動することができます。

## <span id="page-10-0"></span>1.4. PORTLETS

Content の最後のサブセクションは Portlets です。難易度の高いコーディングを必要とすることなく、 高度な機能を利用できます。デベロッパーポータルでは、以下の 3 つの異なるポートレットを利用する ことができます。

- 外部 RSS フィード: 指定されたソースから RSS フィードを取得します
- 目次: 指定のセクションにページのリンクのリストを生成します
- 最新のフォーラム投稿: 最新のフォーラム投稿のリストを生成します

必要なポートレットを作成する際には、タイトル、システム名、および外部 RSS フィードポートレッ トの URL フィードなど、必要なデータを設定ページで入力する必要があります。

#### <span id="page-10-1"></span>1.4.1. 注記

7

エディターには、カスタム Liquid タグを使用する標準のポートレットコードが事前に入力されます。生 成された構造の編集は可能ですが、注意して行ってください。不明な点があれば、Liquid Reference を 参照してください。

## <span id="page-11-0"></span>1.5. REDIRECTS および CHANGES

デベロッパーポータルの最後の要素は、Redirects セクションと Changes セクションです。これらは、 Content セクションよりもかなりシンプルですが、やはり重要なセクションであり、いくつかのカスタ ム機能を利用することができます。

Redirects は、あるポータル URL から別のポータル URL へのリダイレクトを設定するのに役立ちま す。これは、たとえば古いページを非推奨にするが、すべてのリンクを変更したくない場合に便利で す。Redirects は組み込みのデベロッパーポータルページには使用できません。自分で作成したページ にしか使用することはできません。

最後の Changes セクションも重要です。ここには新しく編集され公開されていないすべてのページの 一覧が含まれ、個別に公開するか、すべてを 1 度に公開するかを選択できます。

## 第2章 カスタムのサインアップフォームフィールド

<span id="page-12-0"></span>ここでは、カスタムのサインアップフィールドを追加する方法およびこの機能に関するさまざまなオプ ションについて説明します。

デフォルトの 3scale では、共通的に使用されるフィールドはユーザー/アカウント/アプリケーションの サインアップで設定します。これらの共通的なデフォルトフィールドに、独自のカスタムフィールドを 追加する必要が生じる場合があります。

管理ポータルで Audience > Accounts > Field Definitionsの順に移動し、ここでデフォルトのフォーム フィールドを表示し、新規フィールドを定義することができます。

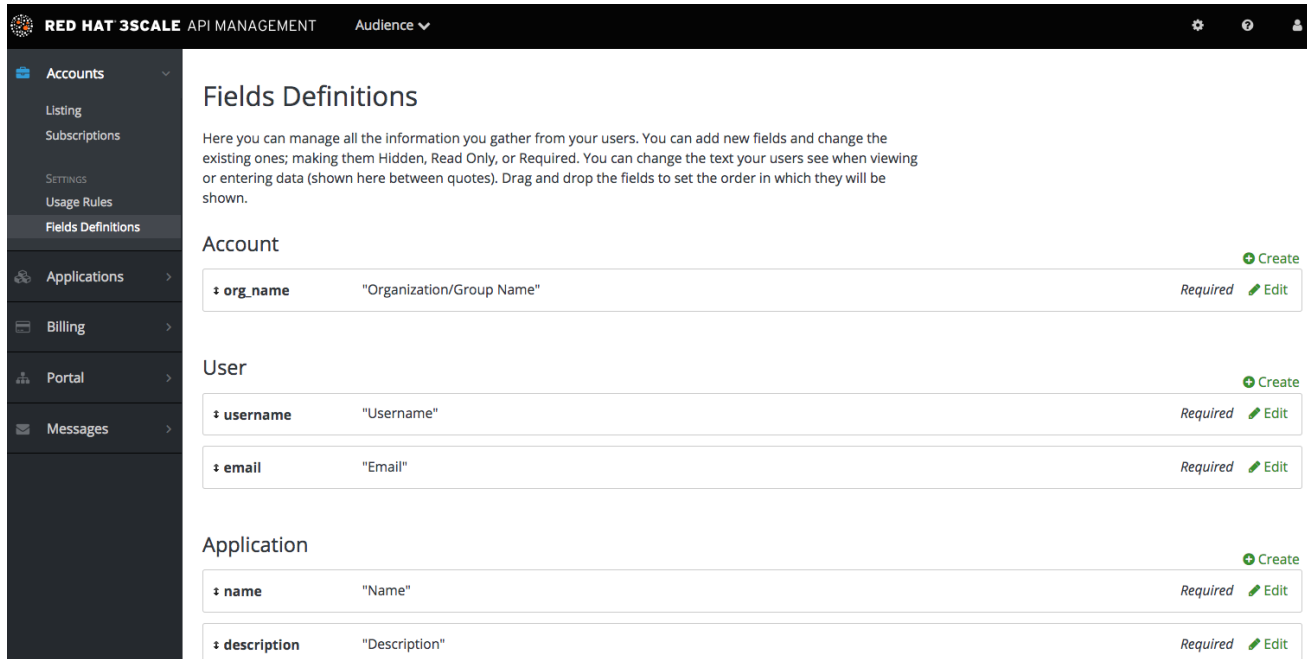

新しいアカウント/ユーザーのサインアップページは、実際には最初の 2 つのセクションを統合したも のです。アカウントフィールドが上部に表示され、その後にユーザーフィールドが、そしてパスワード フィールド (設定の必要はない) が続きます。

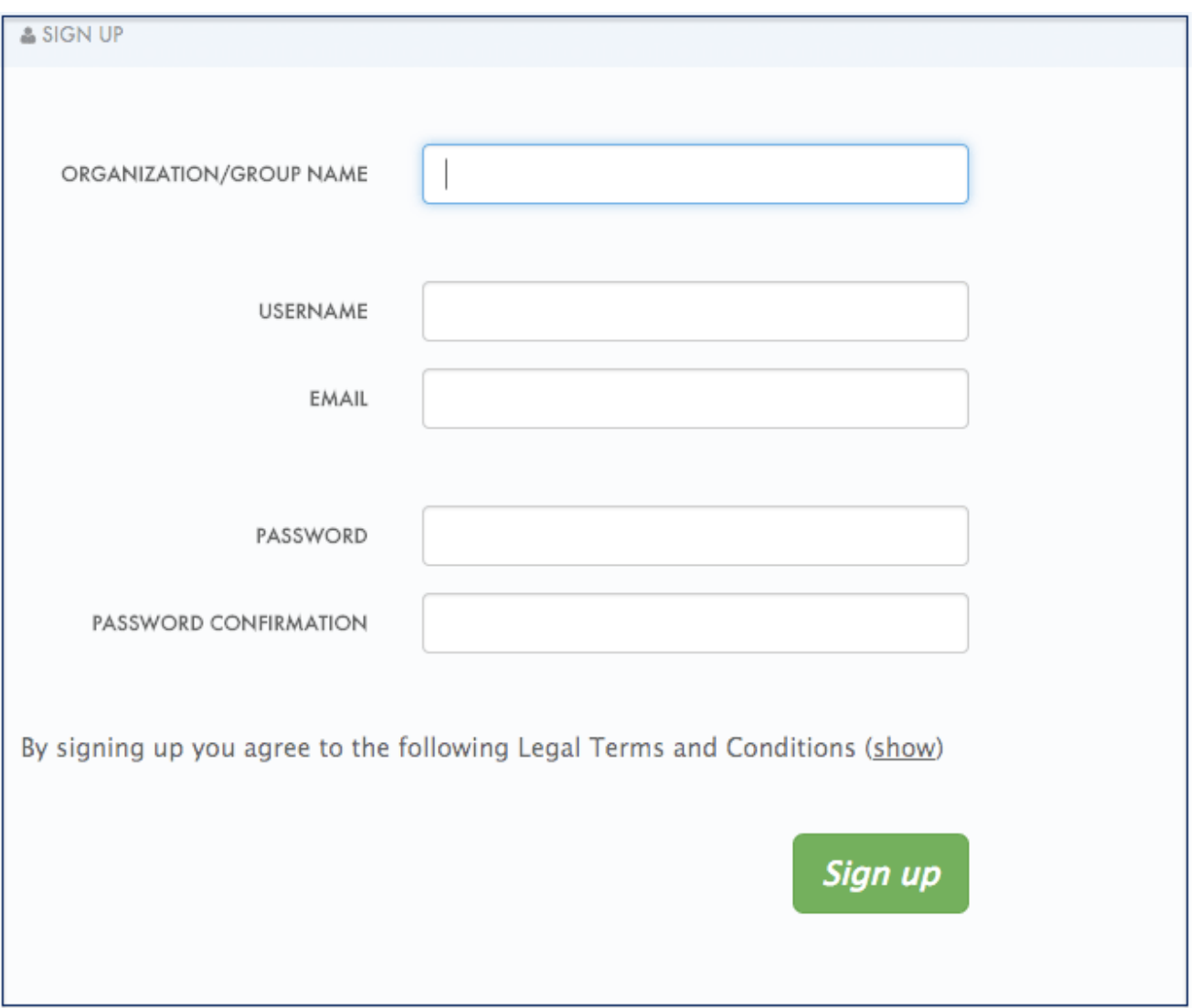

新たにフィールドを3つ追加してみます。2つをユーザーサインアップセクションに、1つをアカウン トセクションに追加します。Create をクリックして以下の新規フィールド定義を追加し、フィールド 定義を作成します。Required チェックボックスを選択すると、当然、サインアップフォームで必須に なります。フィールドを非表示や読み取り専用にするオプションも可能です。たとえば、新しいサイン アップページに、デフォルトでは空である access\_restricted\_areas のようなユーザーの目に触れさせる 必要のないフィールドセットを設定する場合、非表示フィールドを追加することができます。管理者 は、後からこれをユーザーごとに true に更新できます。ページロジックはこれを読み取り、表示する 項目を判断することができます。読み取り専用フィールドの例としては、ページの読み込み時に JavaScript を使用して設定することのできる、ブラウザーの位置情報が挙げられます。

#### New Field definition for User

Add a field to store information about your developers on signup or at any other time. Make the fields Hidden, Read Only, Required. The label is the text developers will see when viewing or entering their data.

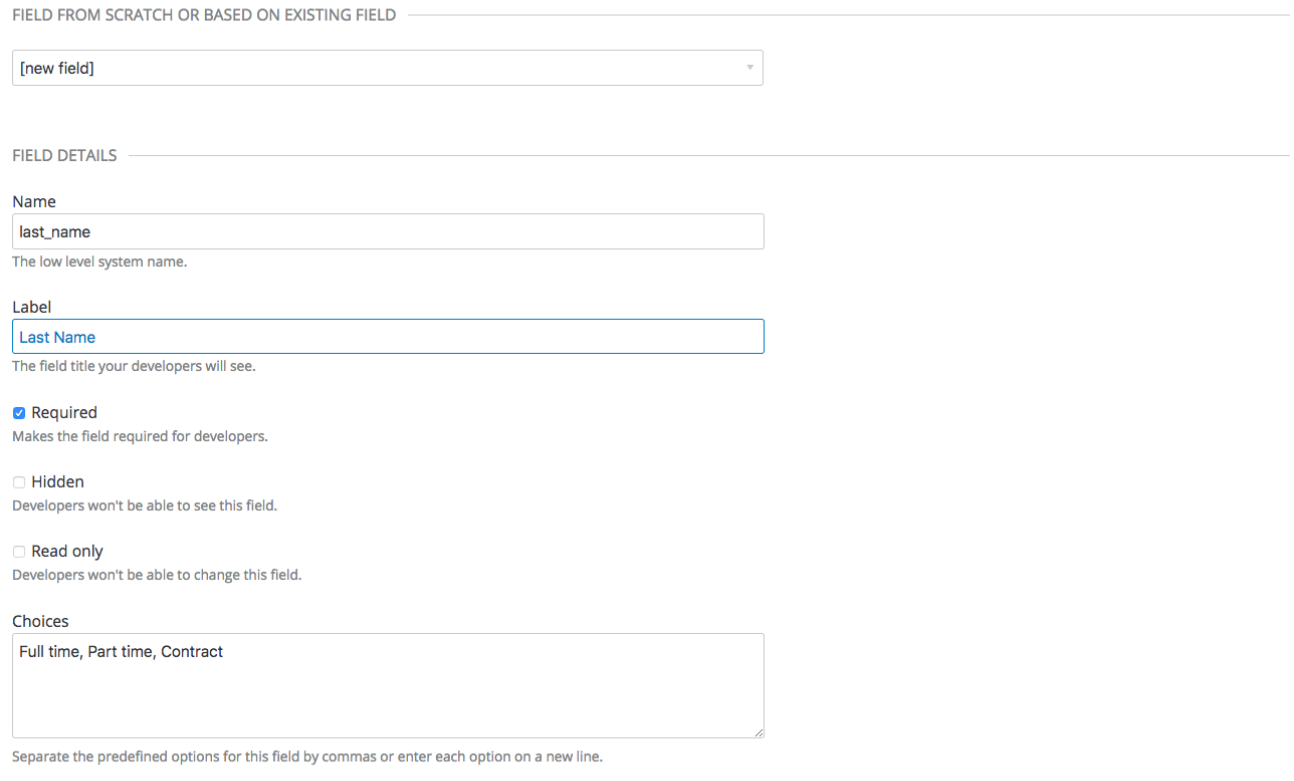

Create

次に、ユーザーサインアップフォームにドロップダウンを追加してみます。Employment type を追加す るとします。選択したフィールドに、コンマ区切りの値 (Full time, Part time, Contract) を追加します。 ドロップダウンに、これらの値が反映されます。

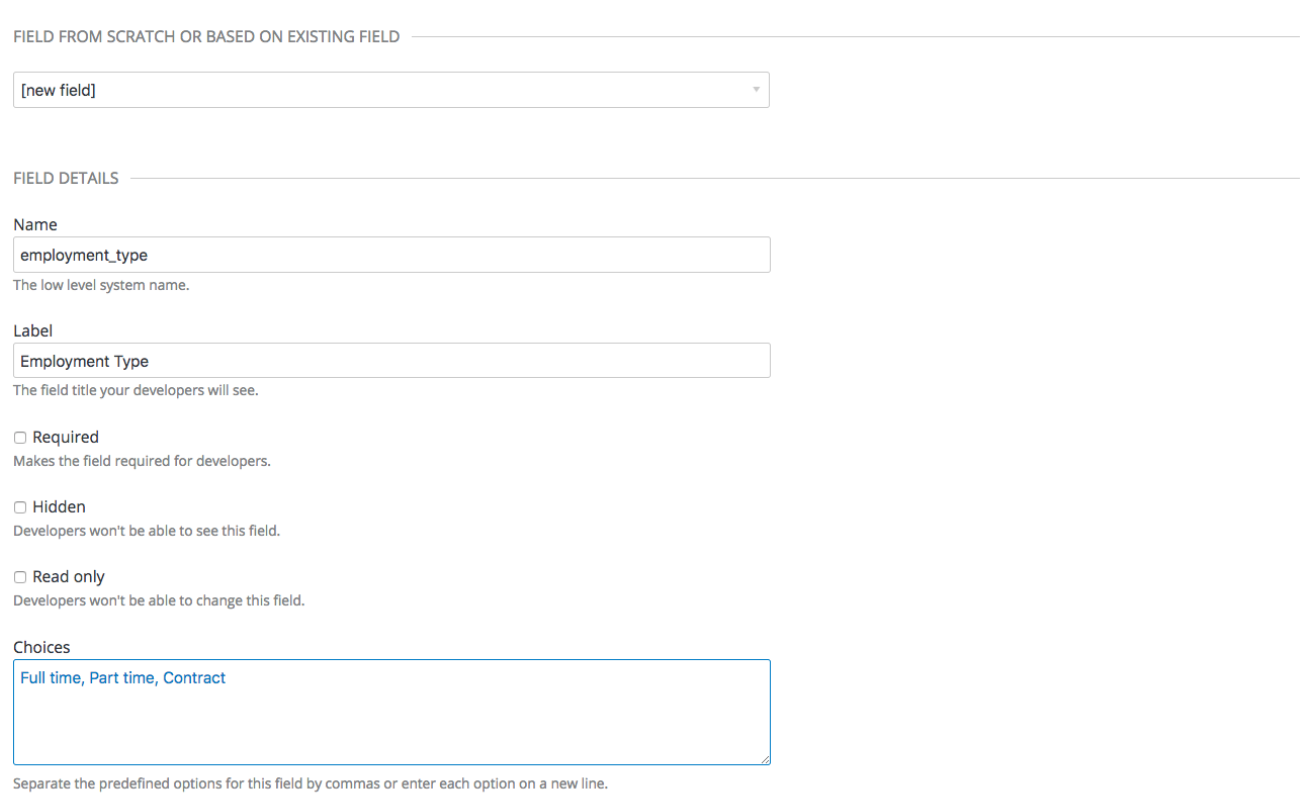

Create

ここで、事前定義済みのフィールドをアカウントに追加します。通常、追加するフィールドにはシステ [ム機能がありません。フィールドは後からアクセス可能なデータを保持するだけです。](https://access.redhat.com/documentation/ja-jp/red_hat_3scale_api_management/2.5/html-single/developer_portal#restricted-content)(restricted contentを参照してください。)

通常どおりにフィールドを作成します。次に、Name の上のドロップダウンリストで、po\_number を選 択します。このフィールドを使用すると、この開発者アカウントに送付される 3scale 生成の請求書に PO 番号が表示されます。システムの生成するフィールドは、いつでも管理者が上書きすることができ ます。PO number のような名前を付けて、フィールドを作成します。

#### New Field definition for Account

Add a field to store information about your developers on signup or at any other time. Make the fields Hidden, Read Only, Required. The label is the text developers will see when viewing or entering their data.

FIELD FROM SCRATCH OR BASED ON EXISTING FIELD

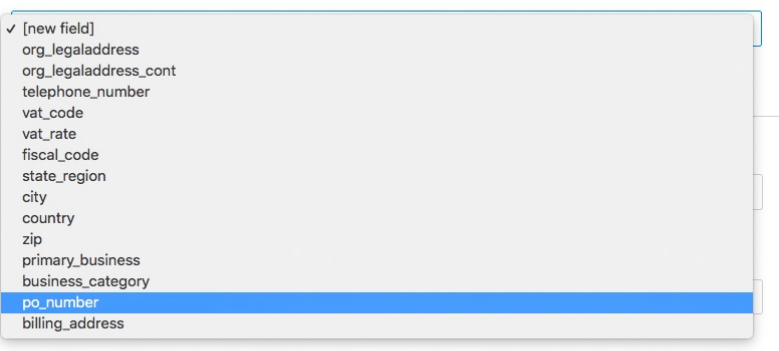

#### Required

Makes the field required for developers.

#### □ Hidden

Developers won't be able to see this field.

#### Read only

Developers won't be able to change this field.

Choices

Separate the predefined options for this field by commas or enter each option on a new line.

#### Create

次に作業内容を確認します。ユーザーセクションに、自由記述の姓フィールドと、雇用タイプのドロッ プダウンが追加されていることを確認できます。同様に自由記述の PO 番号のシステムフィールドが、 アカウントセクションに追加されています。

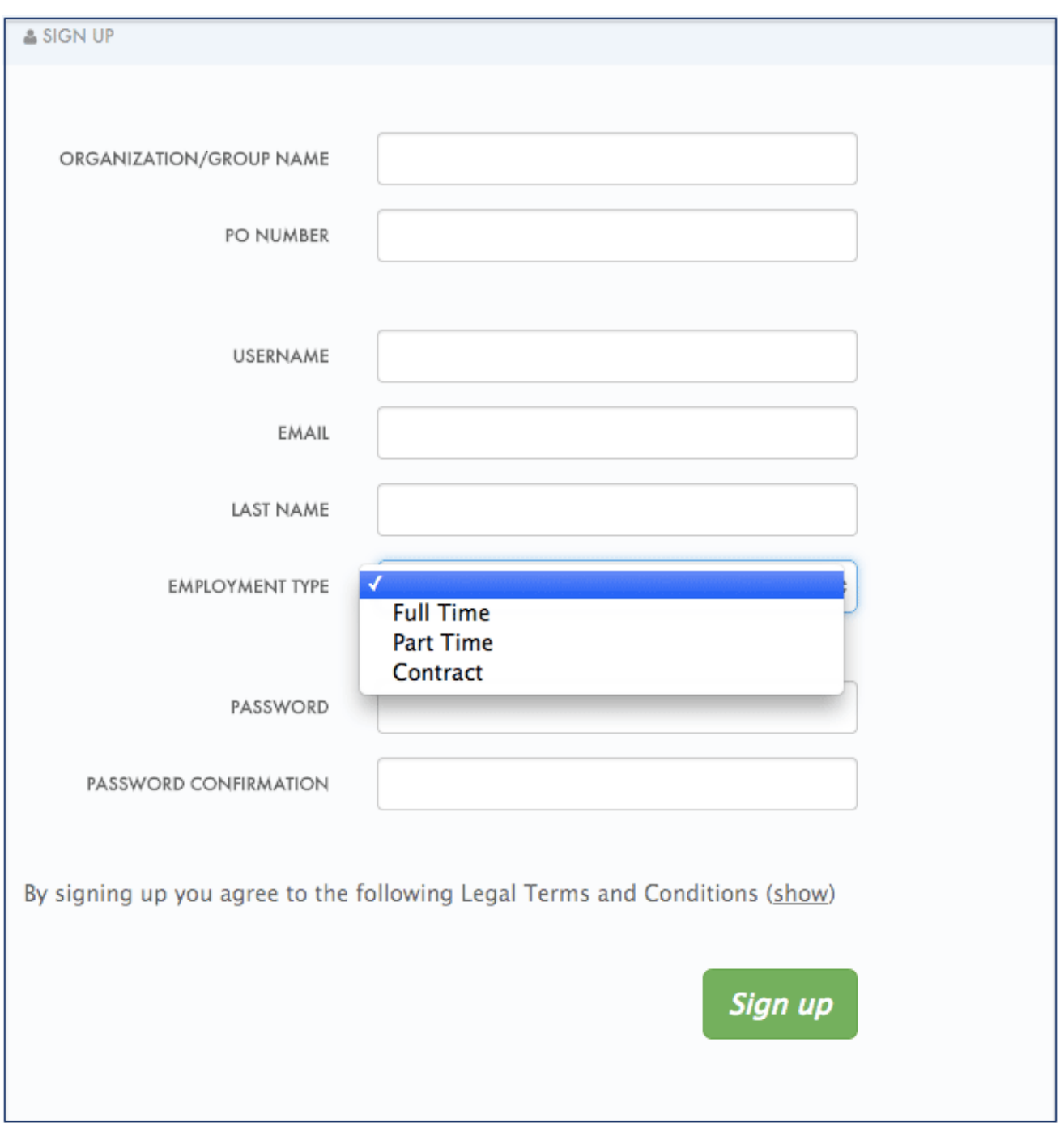

これで 3scale API [を使用してこれらのカスタムフィールドを設定できます。たとえば、](support.3scale.net/docs/3scale-apis-activedocs)3scale API Docs の application create。

## 第3章 サインアップフローの設定

<span id="page-18-0"></span>本セクションでは、サインアップワークフローを調整するために行う設定について説明します。

サインアップワークフローは、デベロッパーポータルを通じて提供する開発者体験の最も重要な部分で す。このプロセスは、完全自動のセルフサービスから、逆に誰が何にアクセスできるかを完全に管理す るものまで、さまざまな粒度に対応しています。

3scale プラットフォームでは、アカウント (オプション)、サービス (オプション)、およびアプリケー ションプランの組み合わせを使用して API をモデル化できます。これらの各プランについて、API プロ バイダーの承認を要するかどうかを制御できます。それぞれについて、デフォルトを提供するか、ある いは開発者が次の手順に進んで選択する必要があるかも決定します。

最大限の自動化とセルフサービスを許容する極端なケースでは、すべての承認ステップを削除し可能な デフォルトプランをすべて有効にします。これにより、サインアップ直後にキーを発行して、API への アクセスを提供することができます。

## <span id="page-18-1"></span>3.1. すべての承認ステップの削除

承認ステップを削除するには、Audience > Accounts > Usage Rulesの順に移動して、SIGNUP セク ションで Developers are allowed to sign up themselvesオプションのチェックボックスを選択しま す。

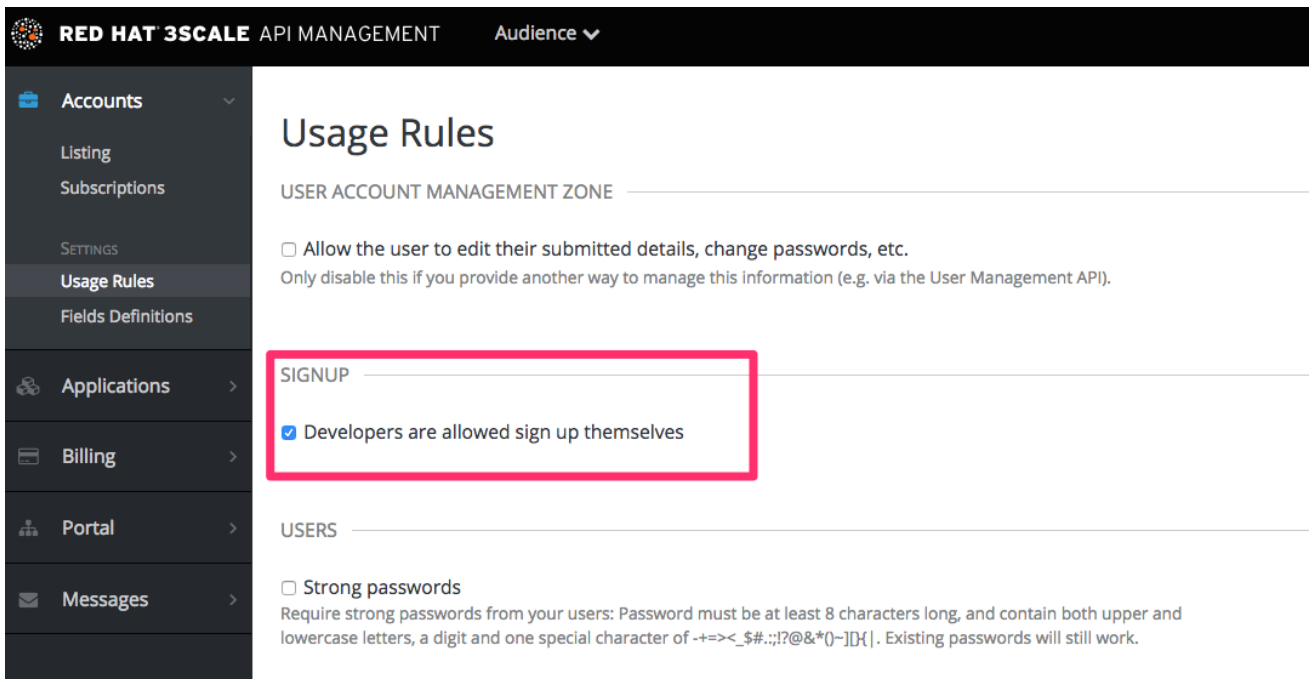

オプションとして、アカウントプランとサービスプランを有効にしている場合は、どちらのケースで も、ページをスクロールダウンして Change the plan directlyオプションのチェックボックスを選択し ます。

<span id="page-19-1"></span>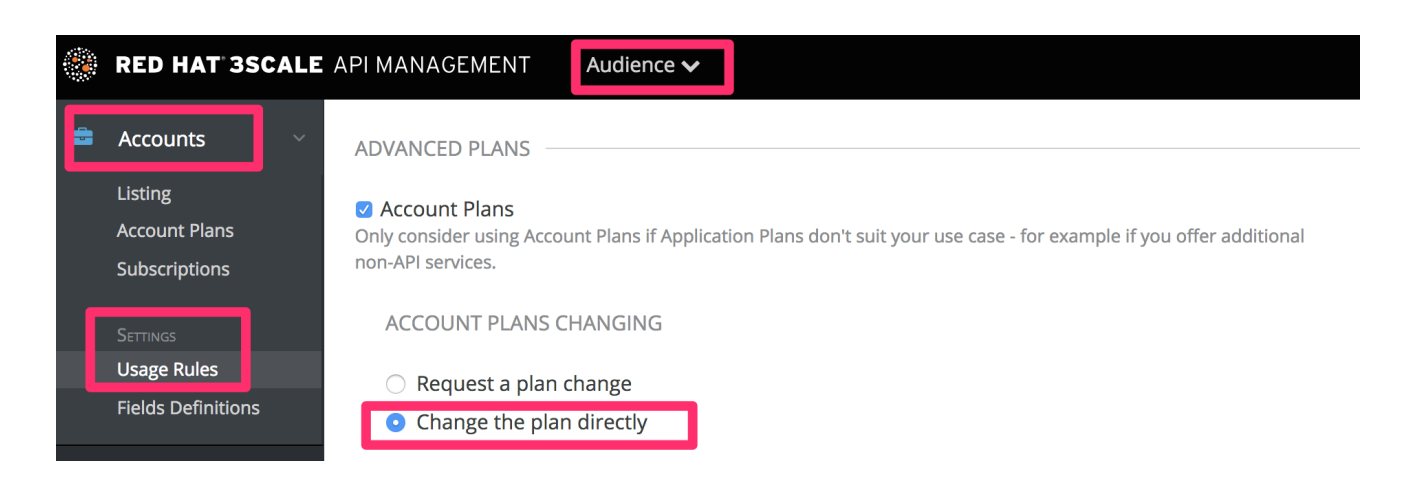

## <span id="page-19-0"></span>3.2. すべてのデフォルトプランの有効化

## アプリケーションプラン

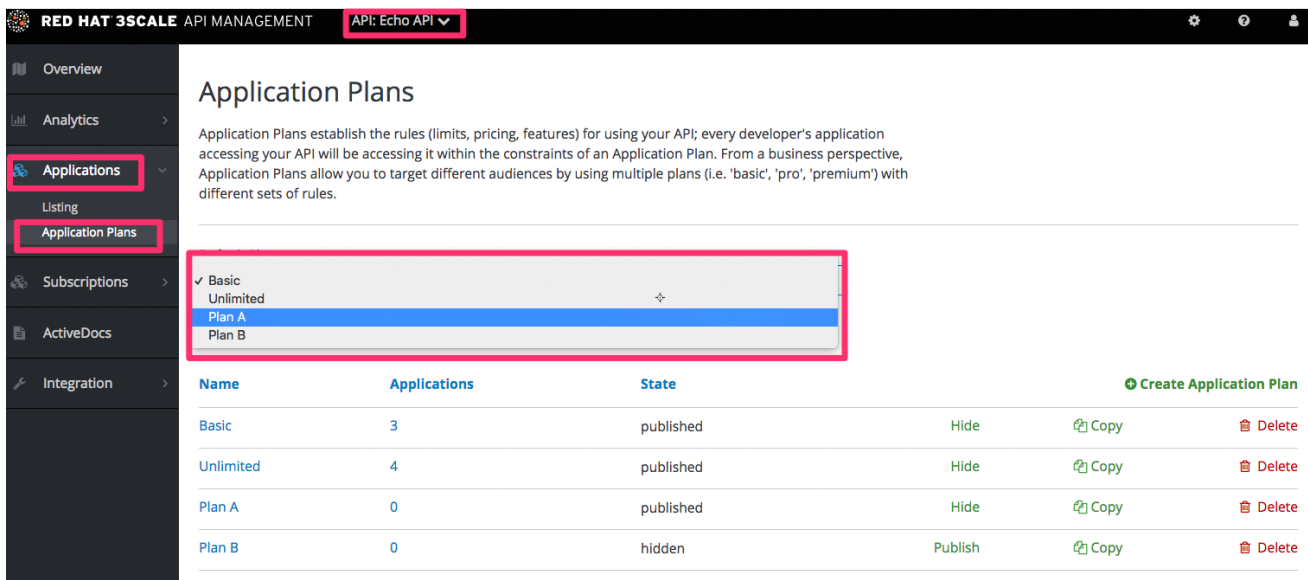

オプションとして、アカウントプランとサービスプランを有効にしている場合は、そのデフォルトプラ ンも選択します。

### アカウントプラン (オプション)

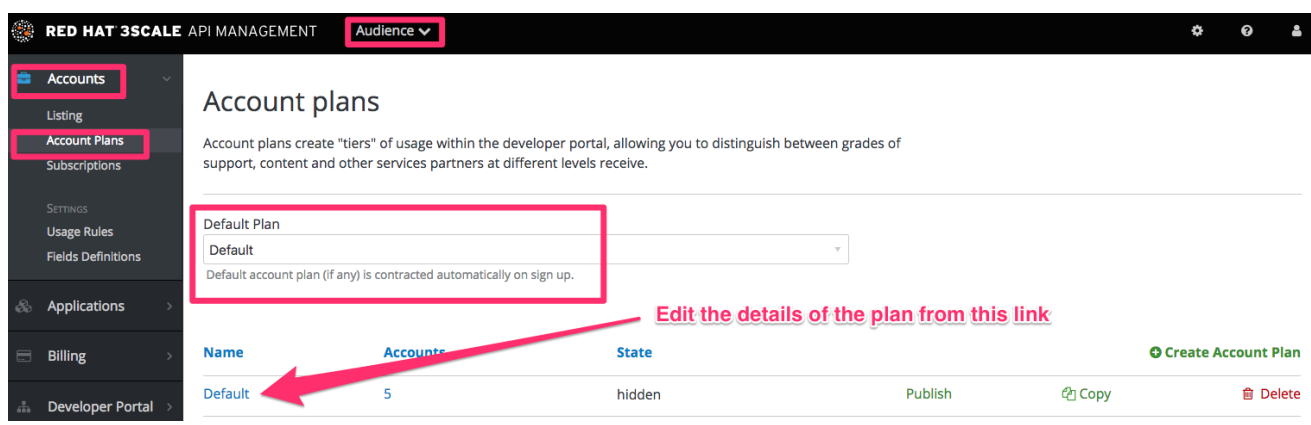

### サービスプラン (オプション)

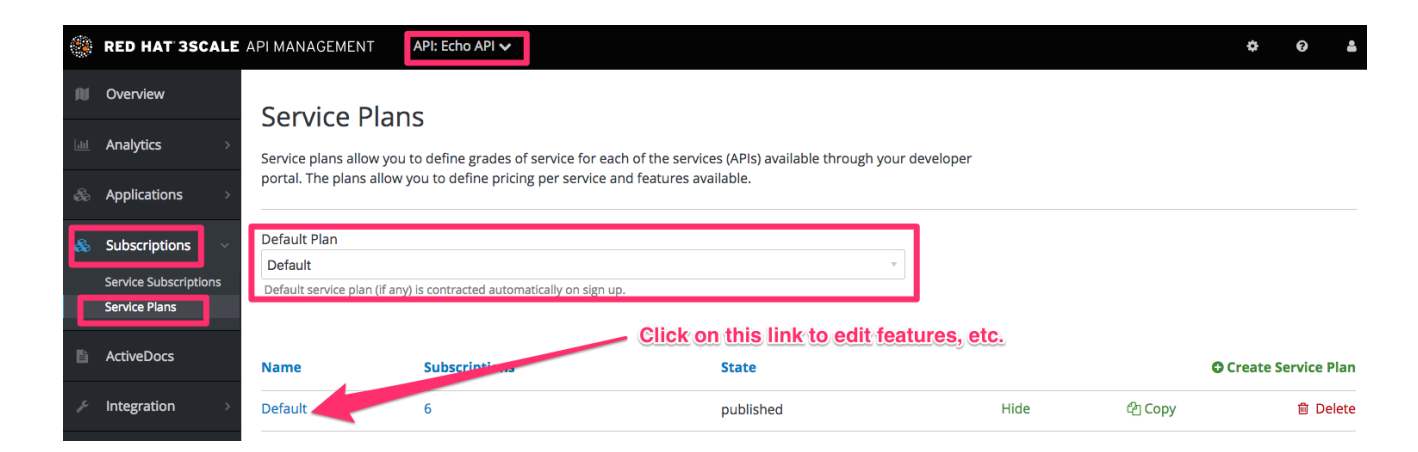

## <span id="page-20-0"></span>3.3. ワークフローのテスト

必要な設定変更を行ったら、デベロッパーポータルに移動して新しい開発者としてサインアップを試 み、結果をテストします。完全な API のワークフローが得られるように、テストを行い必要な調整を加 えます。ワークフローが満足できるものになったら、メール通知を確認して、開発者に適切な情報が提 供されるようにします。

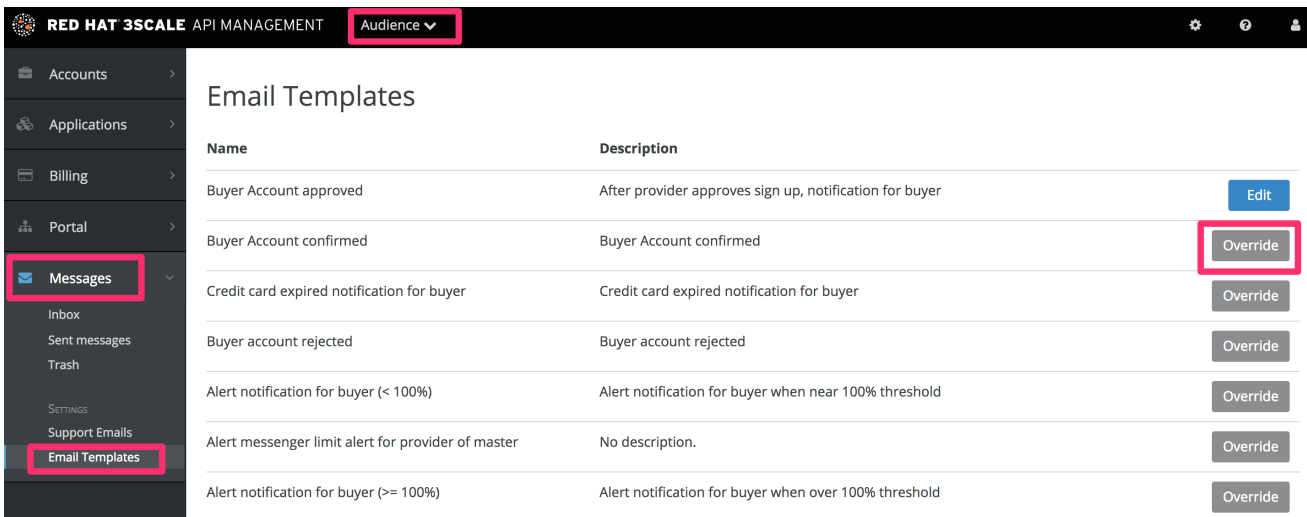

## 第4章 マルチサービスへのサインアップ

<span id="page-21-0"></span>本セクションを完了すると、マルチサービスへのサインアップページを作成およびカスタマイズする手 順を理解することができます。

マルチサービスの機能を使用している場合は、顧客がさまざまなサービスにサブスクライブできるよう にサインアップ手順をカスタマイズすることができます。

### <span id="page-21-1"></span>4.1. 前提条件

レイアウトとページ作成の手順、ならびに Liquid フォーマットタグの基本に関する知識が必要です。 Liquid タグの詳細については、Liquid Reference を参照してください。マルチサービス機能をご自分の アカウントでも有効にする必要があります (Pro 以上のプランで利用可能)。

[サインアップワークフロー](#page-19-1) に関する手順を読み理解することを強く推奨します。こうすることで、すべ ての設定を完了し、その仕組みを理解することができます。

### <span id="page-21-2"></span>4.2. はじめに

新しいレイアウトの作成からプロセスを開始します。このレイアウトは、マルチサービスへのサイン アップページのテンプレートとして機能します。CMS システムの Layouts セクションに移動し、新し いレイアウトを作成します。他のレイアウトと簡単に区別できるようにするため、これを multipleservicesignup と呼ぶことにします。エディターで、標準レイアウト (home または main layout など) の一般構造を貼り付けます。次に、必要ではないもの (コンテナー、サイドバー、その他の ボックスなど) をすべて削除します。

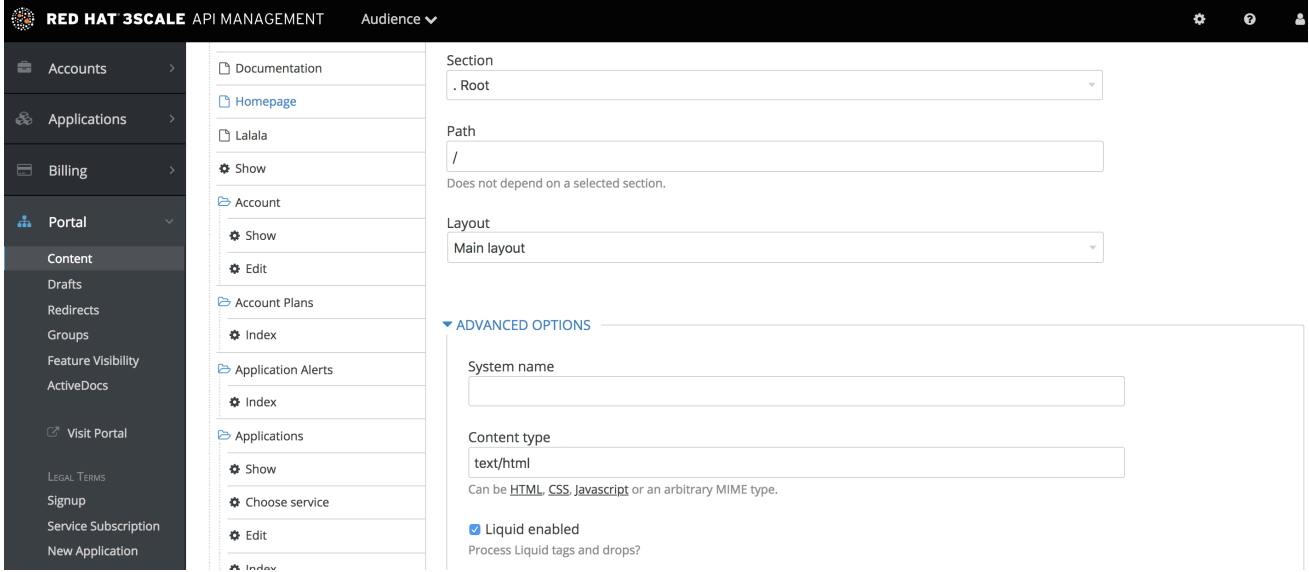

レイアウトのベースを作成したら、サインアップ用コードのカスタマイズに進みます。

## <span id="page-21-3"></span>4.3. マルチサービスへのサインアップ

#### <span id="page-21-4"></span>4.3.1. サービスに関する情報の取得

適切なサインアップリンクを構築する必要があるサービスについて、その情報をすべて取得するために は、サービスオブジェクトをループスルーしなければなりません。サービスは、モデルオブジェクトの 一部です。

{% for service in provider.services %} . . .

{% endfor %}

#### <span id="page-22-0"></span>4.3.2. サインアップカラムの設定

すでにレイアウトとサービスオブジェクトにアクセスするループがあります。次に、サービスとサイン アップリンクに関する情報の表示方法を決定します。たとえば、カラムに分けて、サービスの説明とサ インアップリンク (カラム下部) を表示します。すべてのカラムは service-column クラスの div ボック スに対応し、ここに必要なすべての情報が収められます。

```
{% for service in provider.services %}
 <div class="service-column">
  <p>{{ service.name }}</p>
  <p>{{ service.description }}</p>
  .
  .
  .
 </div>{% endfor %}
```
コンテナー内部はカスタムの説明フィールドとして機能します。service.name はサービスの名前で、こ こではコンテナーの名前になります。

#### <span id="page-22-1"></span>4.3.3. サブスクリプションの設定

次は、カスタムのサービスサインアップの主要部分です。サインアップリンクを作成するため、サイン アップ URL とサービス ID を抽出します。URL のオブジェクトからサインアップ URL を、ループで繰 り返すサービスオブジェクトからサービス ID を、それぞれ取得します。最終的なリンクコードは以下 のようになります。

<a href="{{ urls.signup }}?{{ service | toparam }}">Signup to {{ service.name }}</a>

いくつかのサービスについて、ユーザーがすでにサインアップ済みであることも考慮する必要がありま す。確認するための条件ブロックを作成します。

{% unless service.subscribed? %}  $\alpha$  href="{{ urls.signup }}?{{ service | toparam }}">Signup to {{ service.name }} $\alpha$ {% endunless %}

これを使用して、最終的なコードを生成できます。

```
{% for service in provider.services %}
 <div class="service-column">
   <p>{{ service.name }}</p>
   <p>{{ service.description }}</p>
   {% unless service.subscribed? %}
     \leq a href="{{ urls.signup }}?{{ service | to param }}">Signup to {{ service.name }}\lt/a>
   {% endunless %}
 </div>{% endfor %}
```
### <span id="page-23-0"></span>4.3.4. スタイリング

対象のサービスの数に応じて、生成したマークアップに最終的な仕上げを行います。この例ではサービ スが 2 つあるので、service-column div の CSS コードは以下のようになります。

```
.service-column {
  float: left;
  margin-left: 10%;
  width: 45%;
}
.service-column:first-child {
 margin-left: 0;
}
```
この例では、パーセントベースのレイアウトを使用して、含まれる div の大きさを元にカラムの幅を動 的に割り当てています。

これで、正常に動作し、見た目の整った複数サービスのサブスクリプションページができたはずです。 お疲れさまでした。

カラムを特定の順序で表示する場合は、サービス名または利用可能なその他の値を条件とする条件式 (if/else/case) を使ってみてください。

## 第5章 デベロッパーポータルの認証

<span id="page-24-0"></span>デベロッパーポータルへのアクセスを設定するには、以下の手順に従います。

本章では、開発者のサインアップまたはサインインを許可するためにデベロッパーポータルで利用可能 なさまざまなタイプの認証について、有効および無効にする方法を説明します。

現時点で、デベロッパーポータルへの認証に関して、3scale はさまざまな方法をサポートしています。 それらを以降のセクションで説明します。

- 1. ユーザー名/[メールアドレスおよびパスワードによる認証](#page-25-2)
- 2. GitHub [による認証](#page-26-0)
- 3. Auth0 [による認証](#page-27-4)
- 4. Red Hat Single Sign-On [による認証](#page-29-0)

デフォルトでは、デベロッパーポータルで有効にできる認証方法は 1 つだけですが、3scale.net でサイ ンアップした場合は 2 つになります。

- ユーザー名/メールアドレスおよびパスワードによる認証
- GitHub による認証 (3scale GitHub アプリケーションを使用): デフォルトでは 3scale.net でサ インアップした場合にのみ有効

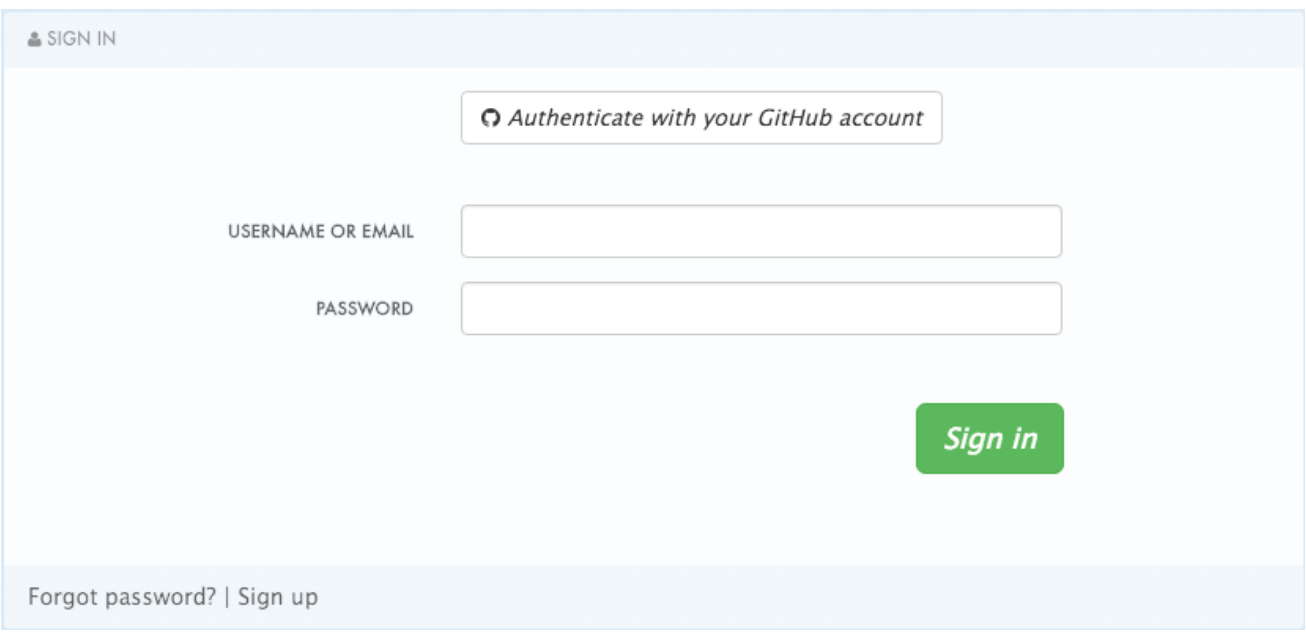

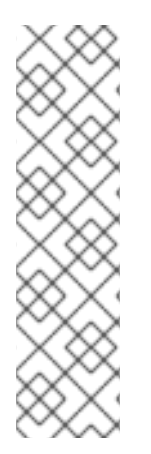

#### 注記

2015 年 12 月 14 日より前に作成された古い 3scale アカウントの場合、GitHub 認証およ び Auth0 認証を有効にするためには、また別の手順に従わなければならない可能性があ ります。

これに該当する場合、ログインおよびサインアップ用のフォームでこの機能を有効にす るためには、以下のコードスニペットを両方のテンプレートに追加する必要が生じま す。

{% include 'login/sso' %}

## <span id="page-25-2"></span><span id="page-25-0"></span>5.1. ユーザー名/メールアドレスおよびパスワードによる認証の有効化と無 効化

デベロッパーポータルでは、デフォルトでユーザー名/メールアドレスおよびパスワードによる認証が 有効です。これは開発者がアカウントを作成してログインするための標準的な方法なので、通常は、こ こを変更することはありません。

ただし、まれにですが、この認証タイプを削除する必要があります。そのためには、下記のスクリーン ショットで示すように Login > Newテンプレートを編集します。

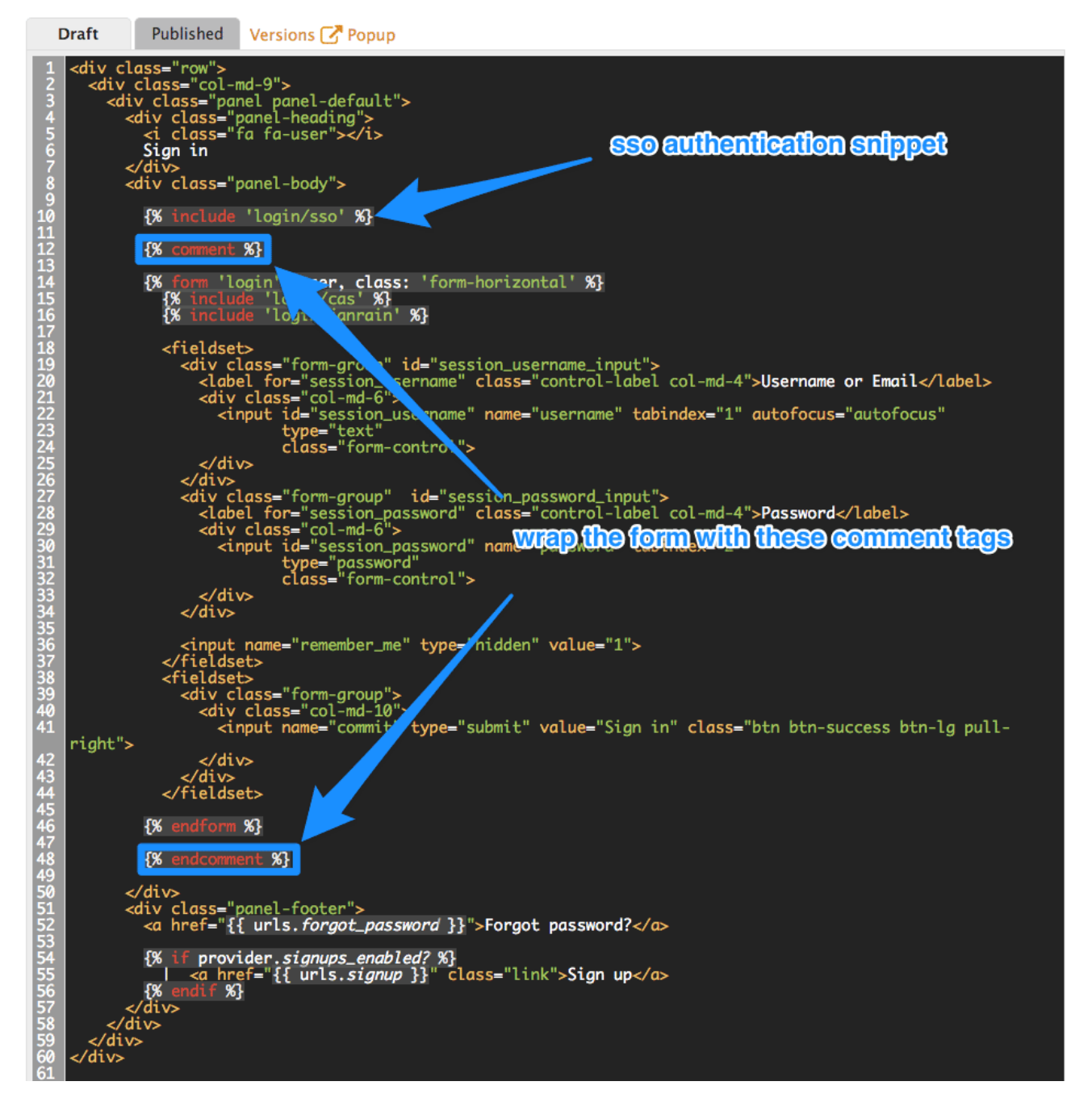

デベロッパーポータルにユーザー名/メールアドレスおよびパスワードによる認証を追加して元の状態 に戻す必要がある場合は、前のステップで追加した Liquid コメントタグを削除するだけです。

## <span id="page-25-1"></span>5.2. GITHUB による認証の有効化および無効化

専用の GitHub アプリケーションを有効にするには、まずアプリケーションを作成し、対応するクレデ ンシャルを取得する必要があります。

<span id="page-26-0"></span>GitHub による認証を設定するには、2 種類の方法があります。

- 3scale GitHub アプリケーションを使用する (ホスト型 3scale アカウントではデフォルトで有 効)
- 専用の GitHub アプリケーションを使用する (オンプレミス型のインストール環境用)

このデフォルト設定に変更を加える場合、3scale 管理ポータルで Audience > Developer Portal > SSO Integrations の順に移動すると、以下のような画面が表示されます。

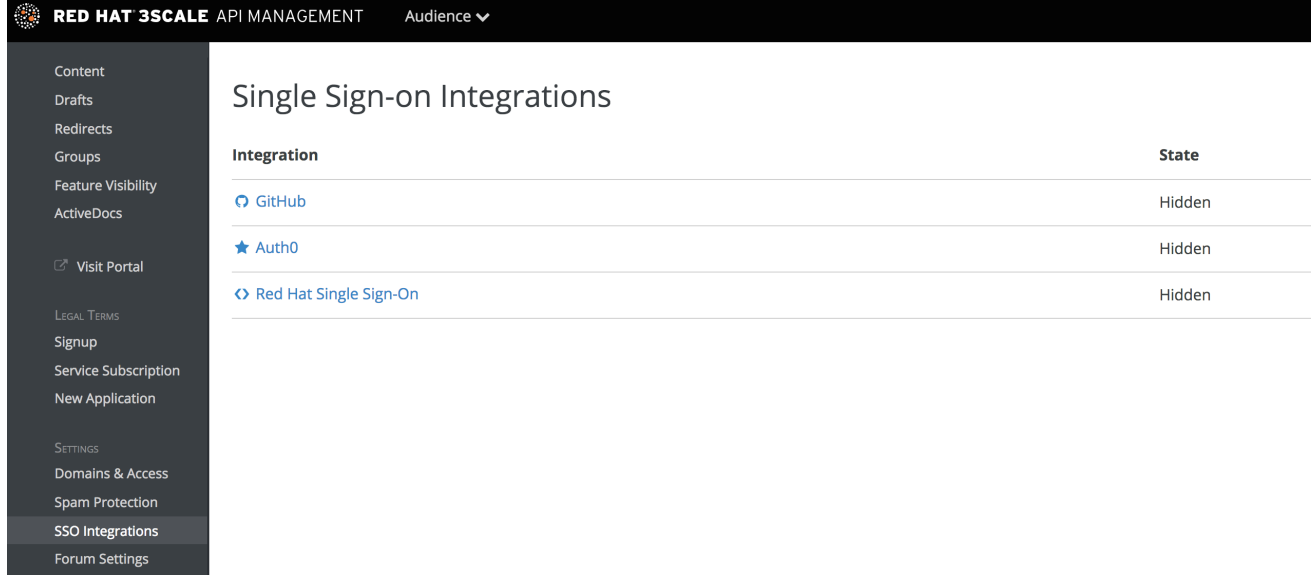

GitHub をクリックして設定画面にアクセスします。

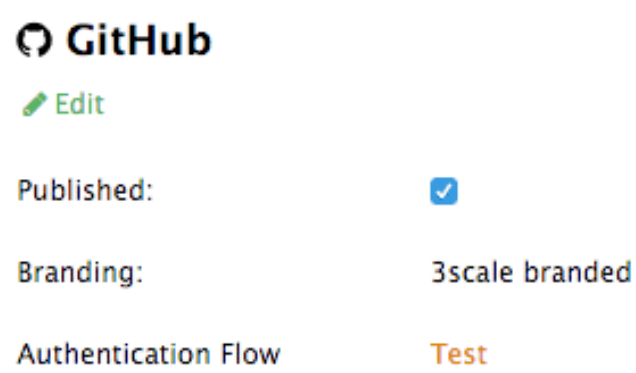

この画面では、以下の操作を行うことができます。

- 1. デベロッパーポータルでの GitHub 認証を利用可能にしたり利用不可にしたりする。その操作 は、Published チェックボックスを選択または選択を解除するだけです。
- 2. 3scale ブランドの GitHub アプリケーションを選択する、または専用の GitHub アプリケーショ ンを追加する。3scale GitHub アプリケーションはデフォルトで有効です (公開されていま す)。Edit をクリックし、GitHub で作成した OAuth アプリケーションの詳細 (Client と Client secret) を入力することで、専用の GitHub アプリケーションを設定できます。専用の GitHub アプリケーションでインテグレーションを適切に機能させるためには、custom branded オプ ションを切り替えた後に表示される Callback URL を使用して GitHub アプリケーションの承認 コールバック URL を設定しなければならないことに留意してください (例: **<https://yourdomain.3scale.net/auth/github/callback>**)。
- 3. 設定した認証フローが想定どおりに機能することをテストする。

## <span id="page-27-4"></span><span id="page-27-0"></span>5.3. AUTH0 による認証の有効化および無効化

#### <span id="page-27-1"></span>5.3.1. 注記

この機能は、Enterprise プランでのみ利用可能です。

開発者が Auth0 を使用して認証できるようにするためには、まず有効な Auth0 サブスクリプションが 必要です。

Auth0 による認証をデフォルトで有効にすることはできません。デベロッパーポータルへのアクセスを 管理するために 3scale と Auth0 アカウントを組み合わせて使用する場合は、以下の手順に従ってその 設定を行うことができます。

3scale 管理ポータルで Audience > Developer Portal > SSO Integrationsの順に移動し、Auth0 をク リックします。

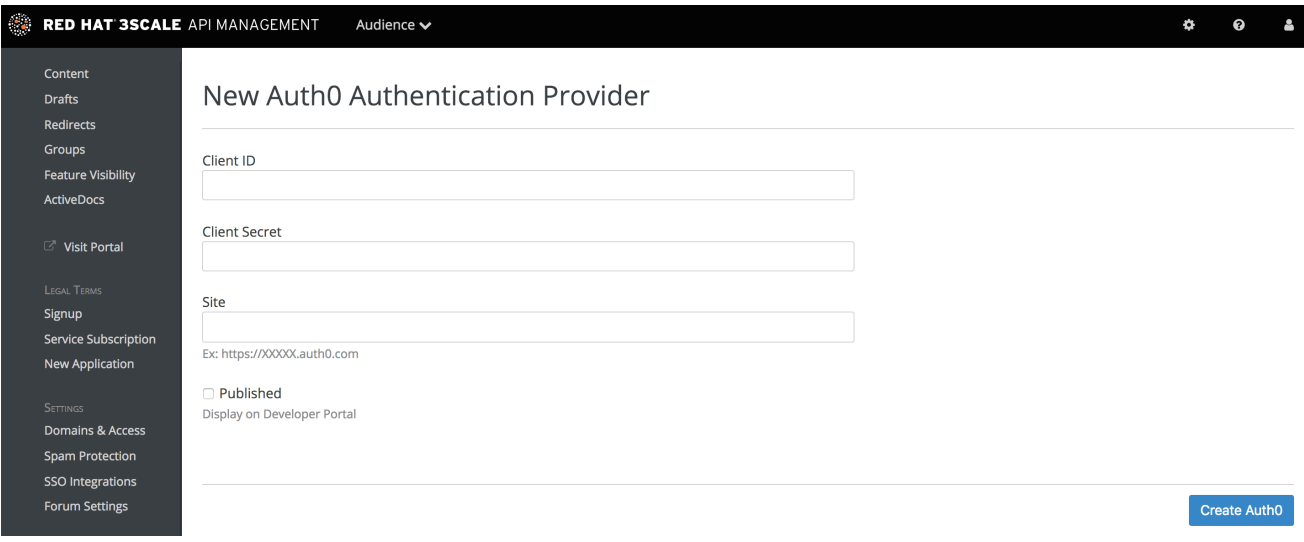

この設定画面で、Auth0 アカウントの詳細情報を追加する必要があります。クライアント ID、クライア ントシークレット、およびサイトを入力したら、Published チェックボックスを選択して Create Auth0 をクリックし、デベロッパーポータルで利用できるようにします。

## <span id="page-27-2"></span>5.4. RED HAT SINGLE SIGN-ON による認証の有効化および無効化

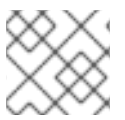

#### 注記

この機能は、Enterprise プランでのみ利用可能です。

Red Hat Single Sign-On (RH-SSO) は、統合サインオンソリューション (SSO) です。3scale と組み合 わせて使用すると、利用可能な任意の RH-SSO アイデンティティーブローカー機能とユーザーフェデ レーションオプションを使用して、開発者を認証することができます。

3scale との互換性がある Red Hat Single Sign-On のバージョンについての情報は、[サポートされる設定](https://access.redhat.com/articles/2798521) に関するページを参照してください。

#### <span id="page-27-3"></span>5.4.1. 操作を始める前に

Red Hat Single Sign-On を 3scale と統合する前に、動作状態にある Red Hat Single Sign-On インスタ ンスが必要です。RH-SSO 7.2 [のインストール](https://access.redhat.com/documentation/ja-jp/red_hat_single_sign-on/7.2/html/server_installation_and_configuration_guide/) に関する手順については、Red Hat Single Sign-On のド キュメントを参照してください。

#### <span id="page-28-0"></span>5.4.2. RH SSO の設定

Red Hat Single Sign-On を設定するには、以下の手順を実施します。

- 1. Red Hat Single Sign-On [のドキュメント](https://access.redhat.com/documentation/ja-jp/red_hat_single_sign-on/7.2/html/server_administration_guide/admin_console#create-realm) に記載の手順に従って、レルムを作成します。
- 2. Clients に移動して Create をクリックし、クライアントを追加します。
- 3. 以下のフィールドと値を考慮してフォームに入力します。
	- Client ID: クライアントの希望の名前を入力します。
	- Enabled: ON に切り替えます。
	- Consent Required: OFF に切り替えます。
	- Client Protocol: openid-connect を選択します。
	- Access Type: confidential を選択します。
	- Standard Flow Enabled: ON に切り替えます。
	- Root URL: 3scale 管理ポータルの URL を入力します。これは、デベロッパーポータルへの ログインに使用する URL アドレスでなければなりません (例: **<https://yourdomain.3scale.net>** またはカスタムの URL)。
	- Valid Redirect URLs: **/\*** を付けて再度デベロッパーポータルを入力します (例: **[https://yourdomain.3scale.net/\\*](https://yourdomain.3scale.net/*)**)。 その他のパラメーターはすべて空のままにするか、**OFF** に切り替える必要があります。
- 4. 以下の手順によりクライアントシークレットを取得します。
	- 前のステップで作成したクライアントに移動します。
	- Credentials タブをクリックします。
	- Client Authenticator フィールドで、Client Id and Secretを選択します。

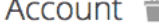

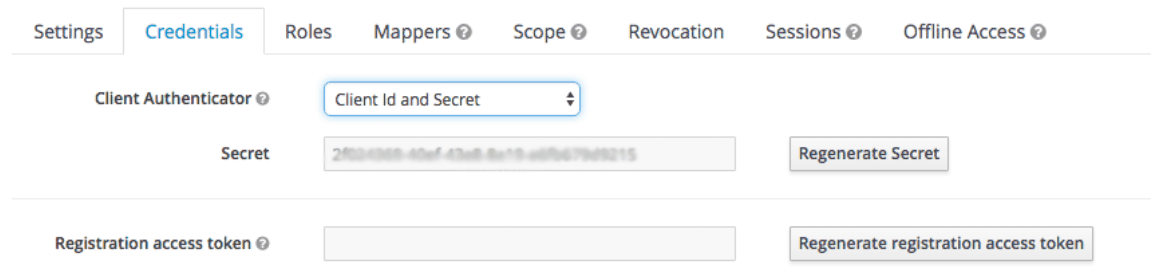

- 5. **email\_verified** マッパーを設定します。3scale では、ユーザーデータの **email\_verified** 要求が **true** に設定されている必要があります。Email Verifiedユーザー属性を **email\_verified** 要求に マッピングするには、以下の手順を実施します。
	- クライアントの Mappers タブに移動します。
	- Add Builtin をクリックします。

<span id="page-29-0"></span>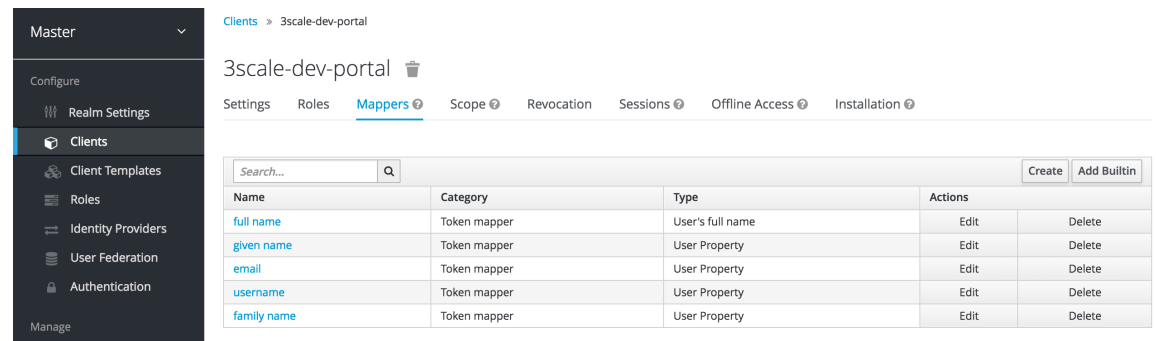

● email verified オプションのチェックボックスを選択し、Add selected をクリックして変 更を保存します。

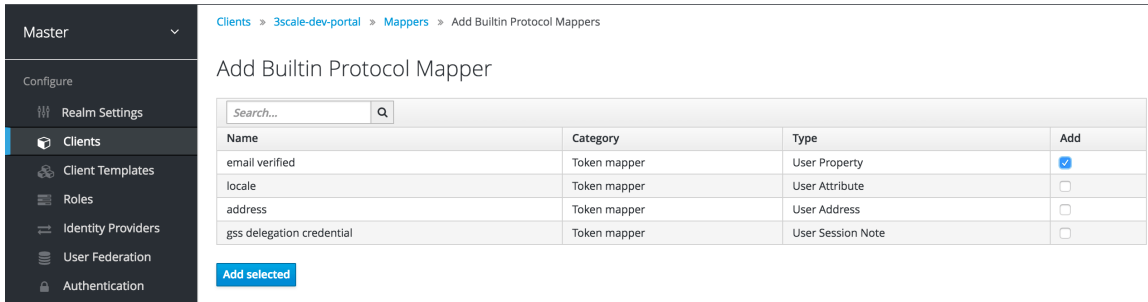

Red Hat Single Sign-On ローカルデータベースでユーザーを管理する場合は、必ずユー ザーの Email Verified属性を **ON**に設定してください。

[ユーザーフェデレーション](https://access.redhat.com/documentation/ja-jp/red_hat_single_sign-on/7.2/html/server_administration_guide/user-storage-federation) を使用する場合は、3scale SSO インテグレーション用に前のス テップで作成したクライアントで、トークン名を **email\_verified** とし要求の値を **true** に設 定して、ハードコーディングされた要求を設定することができます。

6. オプションとして、**org\_name** マッパーを設定します。

ユーザーは 3scale にサインアップするとき、サインアップフォームに組織名の値を入力するよ う求められます。デベロッパーポータルでのサインアップフォームの入力を不要にして、ユー ザーが Red Hat Single Sign-On によるサインアップを意識しないようにするには、さらに **org\_name** マッパーを設定する必要があります。

- クライアントの Mappers タブに移動します。
- Create をクリックします。
- 以下のようにマッパーのパラメーターを入力します。
	- Name: 希望する任意の名前を入力します (例: **org\_name**)。
	- Consent Required: **OFF** に切り替えます。
	- Mapper Type: User Attribute を選択します。
	- User Attribute: org\_name を入力します。
	- o Token Claim Name org\_name を入力します。
	- Claim JSON Type: String を選択します。
	- Add to ID token: **ON** に切り替えます。
	- Add to access token: **ON** に切り替えます。
- Add to userinfo: **ON** に切り替えます。
- Multivalued: **OFF** に切り替えます。
- Save をクリックします。

Create Protocol Mapper

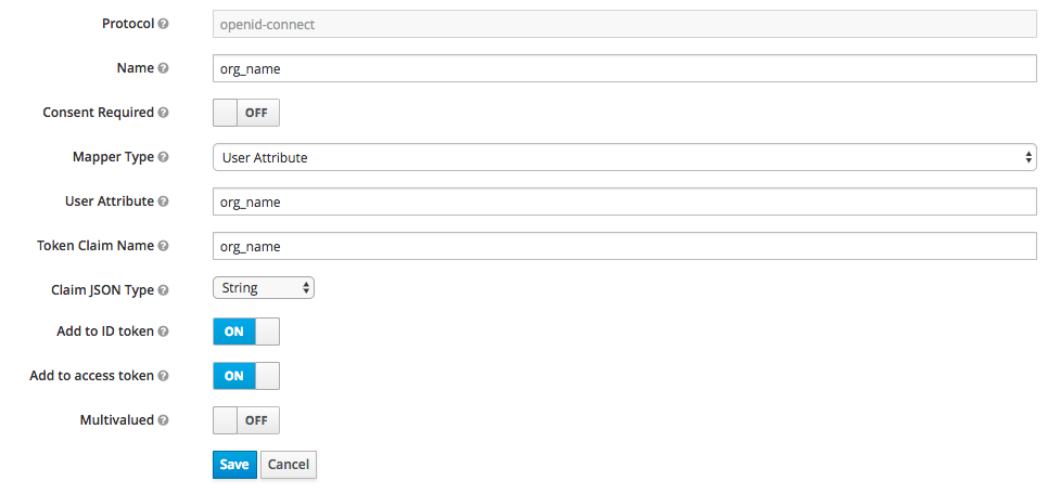

Red Hat Single Sign-On のユーザーに **org\_name** 属性があれば、3scale は自動的にアカウ ントを作成することができます。属性がないユーザーについては、アカウント作成の前に 組織名を指定するよう求められます。あるいは、Red Hat Single Sign-On アカウントでサ インインするすべてのユーザーについて、Hardcoded claim タイプのマッパーを作成し て、組織名をハードコーディング値に設定することもできます。

7. インテグレーションをテストするには、ユーザーを追加する必要があります。そのために は、Users に移動し、Add userをクリックして必須フィールドに入力します。Red Hat Single Sign-On でユーザーを作成する場合、Email Verified 属性 (**email\_verified**) が **ON** に設定されて いる必要があることに留意してください。設定されていないと、ユーザーが 3scale でアクティ ブ化されません。

Red Hat Single Sign-On をアイデンティティーブローカーとして使用することや、外部データ ベースをフェデレーションするように設定することができます。これらの設定方法について は、Red Hat Single Sign-On のドキュメントで、[アイデンティティーブローカー設定](https://access.redhat.com/documentation/ja-jp/red_hat_single_sign-on/7.2/html/server_administration_guide/identity_broker) および [ユーザーフェデレーション](https://access.redhat.com/documentation/ja-jp/red_hat_single_sign-on/7.2/html/server_administration_guide/user-storage-federation) に関する章を参照してください。

アイデンティティーブローカーとして Red Hat Single Sign-On の使用を選択し、さらに開発者 が RH-SSO と 3scale のアカウント作成手順の両方をスキップできるようにすることを希望す る場合は、下記の設定を行うことを推奨します。以下の例では、アイデンティティープロバイ ダーとして GitHub を使用しています。

a. Red Hat Single Sign-On で、アイデンティティープロバイダー に GitHub を設定してか ら、Mappers というタブに移動し、Create をクリックします。

Organization Name

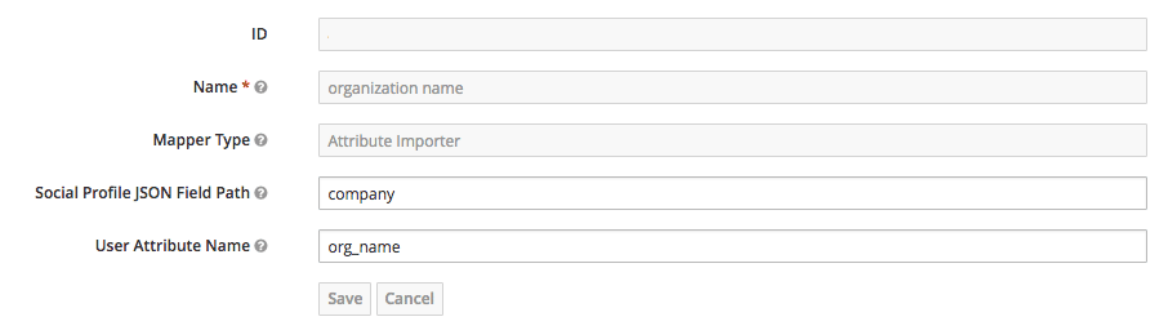

- b. 名前を付けて、識別できるようにします。
- c. Mapper Type で Attribute Importer を選択します。
- d. Social Profile JSON Field Pathに company を追加します。これは GitHub での属性の名 前です。
- e. User Attribute Name に org\_name を追加します。これは Red Hat Single Sign-On での属 性の呼び方です。

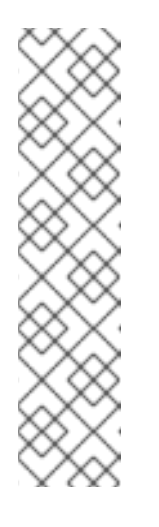

#### 注記

Red Hat Single Sign-On では、必須フィールドとして姓および名に加えて メールアドレスの入力が必要です。3scale では、メールアドレス、ユーザー 名、および組織名が必要です。したがって、組織名のマッパーを設定するこ とに加え、ユーザーが両方のサインアップフォームをスキップできるよう、 以下のことを確認してください。

- IdP アカウントで、姓と名が設定されている。
- IdP アカウントで、メールアドレスにアクセスできる。つまり、GitHub で、メールアドレスがプライベートに設定されている場合、共有されま せん。

#### <span id="page-31-0"></span>5.4.3. 3scale の設定

Red Hat Single Sign-On による認証をデフォルトで有効にすることはできません。デベロッパーポータ ルへのアクセスを管理するために 3scale と Red Hat Single Sign-On アカウントを組み合わせて使用す る場合は、以下の手順に従ってその設定を行うことができます。

3scale 管理ポータルで Audience > Developer Portal > SSO Integrationsの順に移動し、Red Hat Single Sign-On をクリックします。(備考: これはエンタープライズ専用の機能なので、この機能を有効 にするようアカウントマネージャーに依頼しなければならない場合があります。)

以下の設定画面で、前の手順で設定した Red Hat Single Sign-On クライアントの詳細情報を追加する必 要があります。

- Client: Red Hat Single Sign-On でのクライアントの名前
- Client Secret: Red Hat Single Sign-On でのクライアントシークレット
- Realm: レルム名および Red Hat Single Sign-On への URL アドレス

これらを入力したら、Published チェックボックスを選択し、Create RH-SSO をクリックしてデベロッ パーポータルで利用できるようにします。

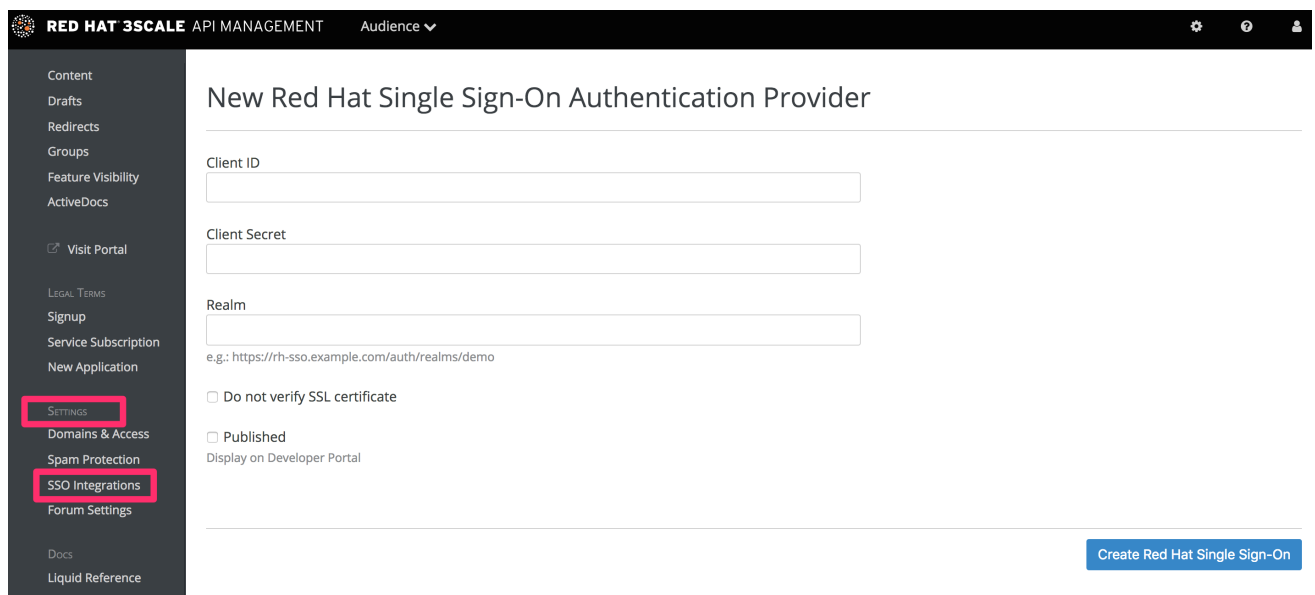

## <span id="page-33-0"></span>第6章 デベロッパーポータル用の RED HAT SINGLE SIGN ON

Red Hat Single Sign On (RH SSO) を使用すると、独立した複数のシステムのアクセス制御を管理でき ます。本章の手順に従うと、ご自分のシステムにログインするユーザーは、再度ログインを求められる ことなく、3scale デベロッパーポータルに自動的にログインすることができます。

ここでは、Web サイトの既存のユーザークレデンシャルを使って、どのように 3scale デベロッパー ポータルに自動的にログインするかを説明します。

この機能は、API 利用者の ID (ユーザー名およびパスワード) をすでに所有している API プロバイダー 向けのものです (たとえば、API プロバイダーがアイデンティティープロバイダーでもあるケース)。

### <span id="page-33-1"></span>6.1. 3SCALE プラットフォームでのユーザーの作成

まず、API コンシューマーは、デベロッパーポータルにアカウントがなければなりません。Account Management API を使用してユーザーを 3scale にインポートすることも、手動で作成することもでき ます。3scale ActiveDocs (管理ポータルの Documentation (右上隅の疑問符 (?) のアイコン) **→** 3scale API Docs セクションから利用可能) で Account Management API を検索します。

## <span id="page-33-2"></span>6.2. ログインリンクのリクエスト

ユーザーが存在すると、API リクエストコールを使用して、組み込み SSO トークンにより URL を生成 できます。

curl -X POST -d "provider\_key=YOUR\_PROVIDER\_KEY&username=USERNAME&expires\_in=60" https:*//YOUR\_ADMIN\_PORTAL.3scale.net/admin/api/sso\_tokens.xml*

この呼び出しには 2 つのパラメーターがあります。誰のトークンをリクエストするのかを指定する username と、トークンが有効である秒数 (デフォルトでは 10 分) の expires\_in です。

ユーザーが正常にログインした後にリダイレクトされる場所と共に追加パラメーターの redirect\_url を 渡すこともできます。このパラメーターは[、パーセントエンコーディング](https://en.wikipedia.org/wiki/Percent-encoding) されている必要があります。 XML レスポンスには、シークレットトークンが含まれる URL が含まれます。

<?xml version="1.0" encoding="UTF-8"?>

<sso\_url>

https:*//YOUR\_DEVELOPER\_PORTAL/session/create? expires\_at=1365087501&token=Q0dNWGtjL2h2MnloR11yWmNwazVZY0NhenlabnBoRUNaNUlyWjZa VG8wMnBGdVNhT0VGN1NUb3FRc1pwSnRrclBZSTIwOUFwRkVTc3NuK1JTbjUrMEE9PS0tY1ZrOG FldzFJNkxna1hrQzQyZ0NGQT09--712f2990ac9248ab4b8962be6467fb149b346000* </sso\_url>

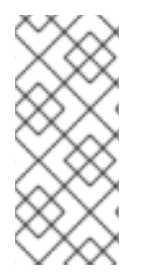

#### 注記

3scale ユーザーを識別するために user id か username のいずれかを渡すことができま す。通常、システムと 3scale ポータルの username は同じです。この場合、API プロバ イダー側では何らかの追加情報を保存しておく必要がないので、username を使用するこ とは容易なはずです。ただし、URL について何らかのペアリングや機械処理が必要な場 合は、user\_id を使用する方が望ましいです。

## <span id="page-33-3"></span>6.3. 自動ログインによるユーザーのリダイレクト

レスポンスには、トークンが含まれる RH SSO ログイン URL が含まれます。

#### https:*//YOUR\_DEVELOPER\_PORTAL/session/create?*

*expires\_at=1365087501&token=Q0dNWGtjL2h2MnloR11yWmNwazVZY0NhenlabnBoRUNaNUlyWjZa VG8wMnBGdVNhT0VGN1NUb3FRc1pwSnRrclBZSTIwOUFwRkVTc3NuK1JTbjUrMEE9PS0tY1ZrOG FldzFJNkxna1hrQzQyZ0NGQT09--712f2990ac9248ab4b8962be6467fb149b346000*

URL には、3scale デベロッパーポータル SSO がログインを許可するのに必要なすべての情報が含まれ ます。これを Web に直接埋め込むことができます。ただし、URL はユーザーがクリックする前に期限 切れになることがあるので注意してください。このためページには、動的に新しい SSO URL をリクエ ストしてそこにリダイレクトする汎用リンクを用意することが推奨されます。このようにして、ユー ザーを 3scale デベロッパーポータルにシームレスにログインさせます。

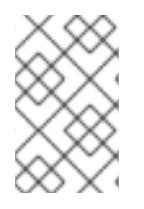

#### 注記

URL のアドレスはエスケープ解除する必要があります。これをブラウザーで手動で行う 場合、ブラウザーで & を & に置き換えるのを忘れないでください。また、トークン の % エンコーディングは、すべてその非エスケープ文字で置き換える必要があります。

## 第7章 コンテンツの制限

<span id="page-35-0"></span>本章では、デベロッパーポータルのコンテンツを一部のユーザーにしか見えないようにする方法を説明 します。

デベロッパーポータルの一部のページについて、ページの一部またはあるメニュー項目を、特定の開発 者グループだけがアクセスできるように設定しなければならない場合があります。いずれの場合も、以 下で紹介する 2 つの手法により目的を達成することが可能です。

### <span id="page-35-1"></span>7.1. ページの制限

制限付きのセクションを作成する場合、各セクションをユーザーの論理グループにマッピングさせると 便利です。以下の例では、partners という開発者グループがあると仮定します。

アクセスを制限するすべてのページまたはページのグループについて、CMS で新しいセクションを作 成します。public ステータスフィールドのチェックボックスの選択を解除します。次に、このセクショ ン内に必要なすべてのページをドラッグアンドドロップします。

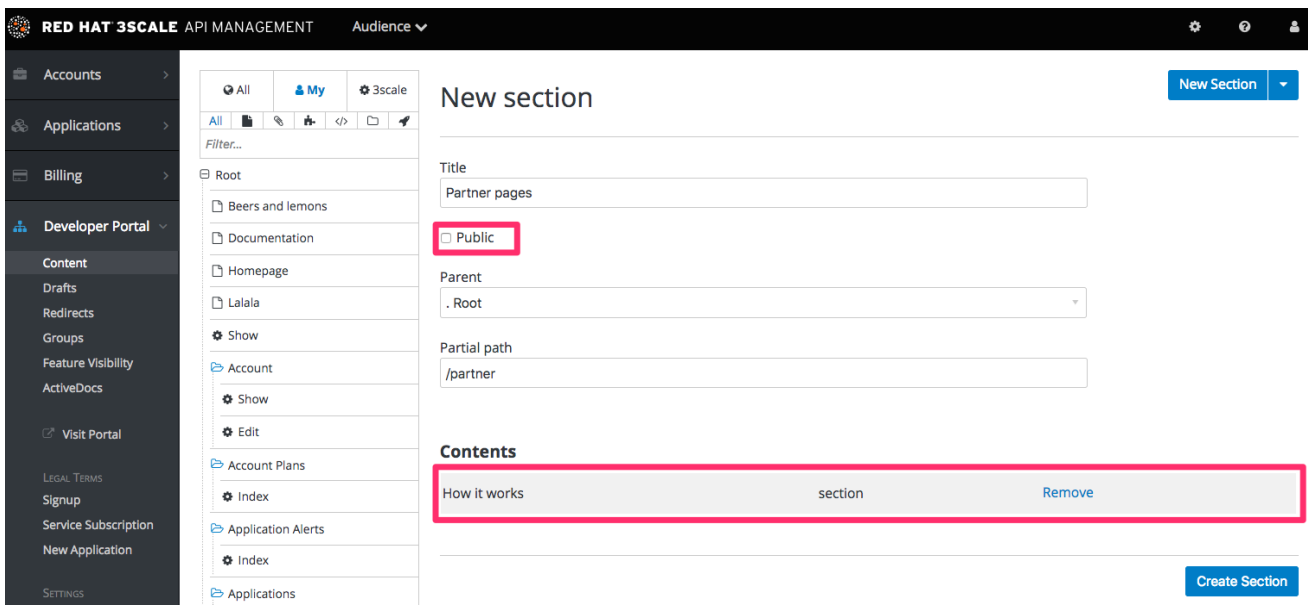

#### グループを作成して、作成したセクションへのアクセス権限を付与します。

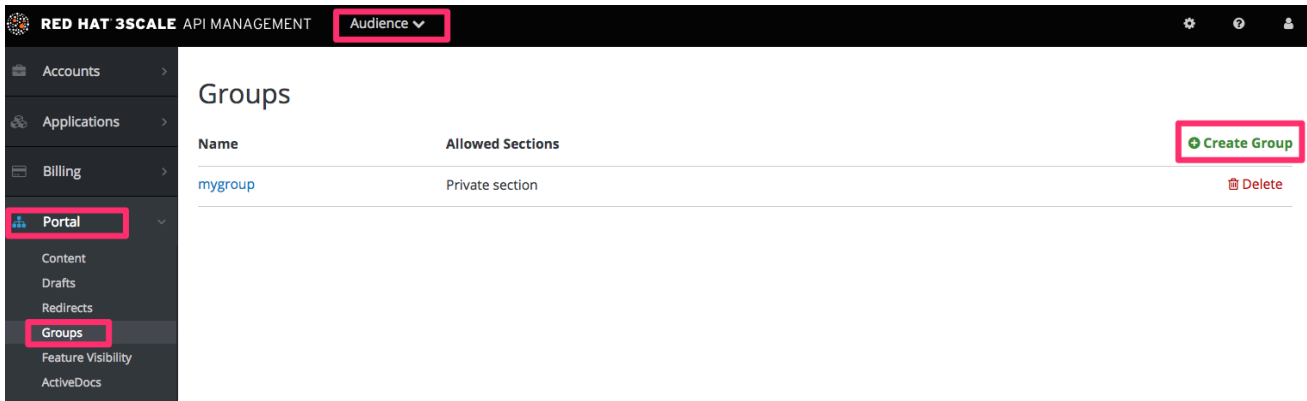

これで、このセクションへのアクセス権限をユーザーの一部に付与するときには、このグループに割り 当てるだけで済みます。そのためには、該当するアカウントの詳細ページから Group Permissions に移 動します。 移動したら、許可するセクションのチェックボックスを選択します。

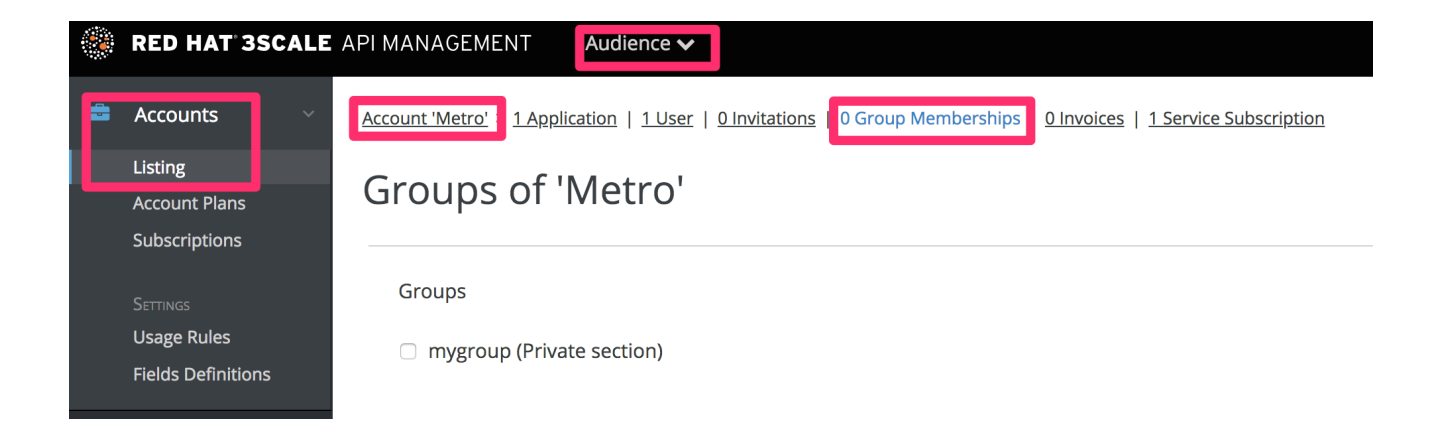

## <span id="page-36-0"></span>7.2. コンテンツブロックの制限

Liquid タグを使用すると、デベロッパーポータルを自由にカスタマイズすることができます。本章の用 途に Liquid タグを使用して、条件に基づきページの一部を表示/非表示にします。3scale では、アカウ ント、アプリケーション、およびユーザーにカスタムフィールドを作成できます。これを利用して、 API プロバイダーに役立つ情報を格納できます。ここでは、すべてのアカウントにアタッチされるカス タムフィールドを作成し、これを使ってそのアカウントがパートナーかそうでないかを識別しま す。Audience > Account > Field Definitionsの順に移動して、このフィールドを作成することができま す。Account セクションにフィールドを追加してそれを非表示として設定すると、サインアップページ やポータルのどのページにも表示されなくなります。

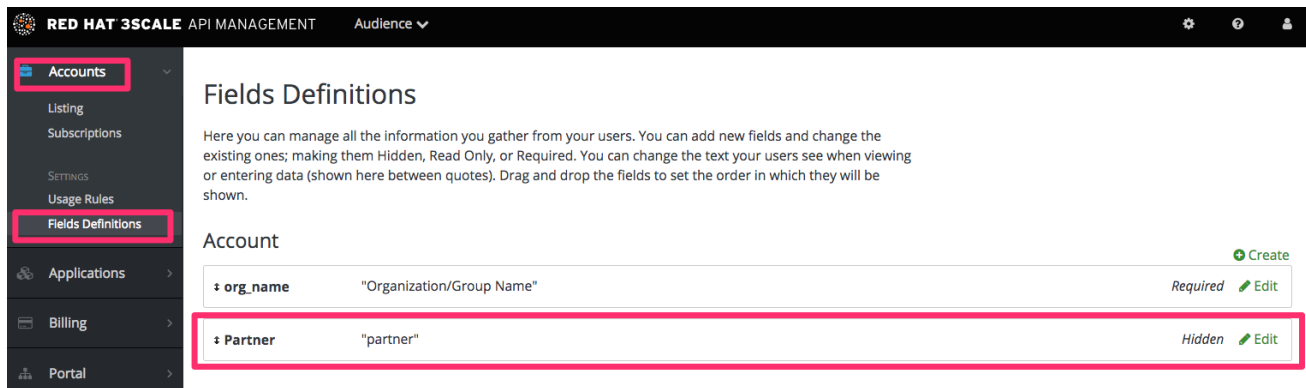

カスタムフィールドを設定すると、以下のスニペットに示すように条件でラップすることで、パート ナーに特別なコンテンツを表示できるようになります。

{{ if current\_account.extra\_fields.partner == 'true' }} *// content only accessible to partners*  $\{ \}$  endif  $\}$ 

また、その方が適切であれば、逆のロジックを使用します。

 $\{$  unless current account.extra fields.partner == 'true'  $\}$ } *// content forbidden for partners* {{ endunless }}

これ以降、この非表示コンテンツをユーザーに表示する場合には、該当ユーザーのアカウント詳細ペー ジで partner フィールドに true と入力するだけです。

<span id="page-36-1"></span>7.3. 追加フィールドの設定の自動化

状況の変化に応じて、開発者に制限付きコンテンツへのアクセス権限を付与する場合があります。たと えば、アプリケーションプランをアップグレードした場合などです。

Account Management API と [Webhook](https://access.redhat.com/documentation/ja-jp/red_hat_3scale_api_management/2.5/html-single/api_bizops#webhooks) を組み合わせて使用すると、このプロセスを簡素化できます。 3scale ActiveDocs (管理ポータルの Documentation (右上隅の疑問符 (?) のアイコン) **→** 3scale API Docs セクションから利用可能) で Account Management API を検索します。開発者の新しいプラン (Webhook リクエストから送信されるメッセージで把握できる) に基づいて、partner フィールドを更新 する API を呼び出すことで、プライベートコンテンツへのアクセス権限を付与することができます。

## <span id="page-37-0"></span>7.4. ユーザーログインの要求

コンテンツへのアクセスを制限する上述の 2 つの手法に加えて、ユーザーにログインを要求するという 別の有用な手法があります。

これは、Liquid タグを使用して非常に簡単に実施することができます。ログインしたユーザーのみが利 用できるコンテンツを、以下の条件内にラップするだけです。

{{ if current\_user }} *// only visible if the user is logged in* {{ endif }}

## 第8章 メールテンプレート

<span id="page-38-0"></span>本章では、カスタムメールテンプレートを編集して保存する方法について説明します。

開発者とのあらゆる標準メール通信のコンテンツを完全にカスタマイズすることができるので、デベ ロッパーポータルに設定してあるワークフローに厳密にマッチさせることが可能です。

### <span id="page-38-1"></span>8.1. メールテンプレートのカスタマイズ

<span id="page-38-2"></span>8.1.1. メール設定の前に行うワークフローの定義

メールテンプレートオプションは多数ありますが、一部のテンプレートだけがご自分のワークフローに 関連します。メールテンプレートの編集を始める前に、時間節約のため、ワークフローに問題がないこ とを確認します。こうすることで、実際に使用するテンプレートだけを編集することができます。

<span id="page-38-3"></span>8.1.2. ワークフローのテストおよび有効なメールテンプレートを識別

最終的なワークフローのドライランを実行し、考え得る状況 (承認や拒否など) をすべて確実にテストし ます。次に、テスト用の開発者アカウントが受信する各メール通知を識別し、次のステップで何を編集 すべきかを判断します。

#### <span id="page-38-4"></span>8.1.3. カスタムテンプレートの編集および保存

テンプレートを初めて編集する場合、実際にカスタムテンプレートを作成することになります。その後 の編集で、変更を保存します。警告: バージョン管理はありません。変更を元に戻せるようにしたい場 合は、ローカルコピーを作成することを推奨します。

電子メールの動的コンテンツに Liquid タグを使用できます。Liquid タグに変更を加える場合は特に、 バックアップを作成することを推奨します。

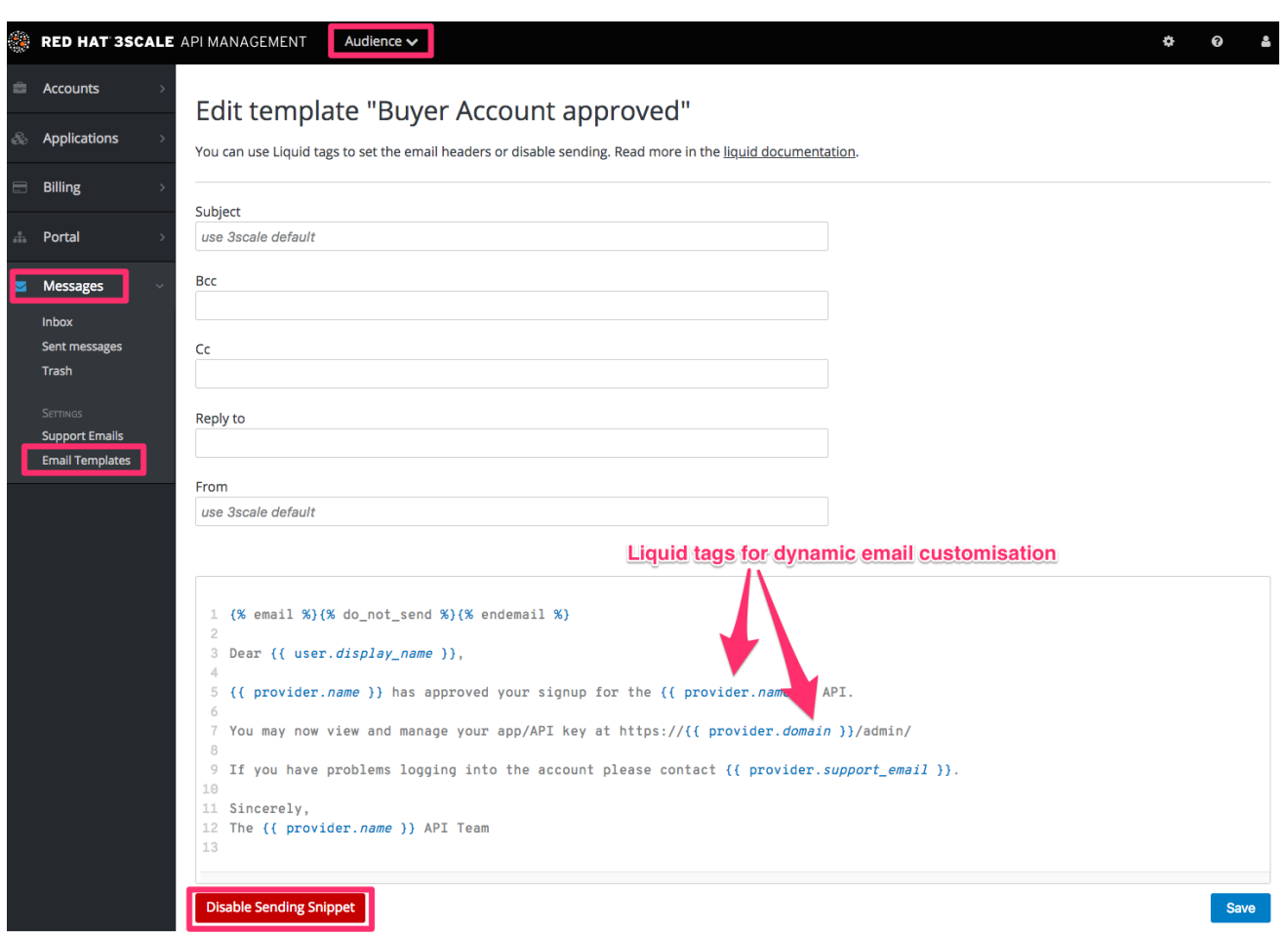

<span id="page-39-0"></span>8.1.4. ワークフロー内の全テンプレートについての反復

ワークフローで考え得るすべての状況をカバーするまで、同じ手順を実施します。

## <span id="page-39-1"></span>8.2. 補足情報

- メールテンプレートをカスタマイズする前に[、サインアップフロー](#page-19-1) を完全に確定してテストし ておくことが最善です。
- メールテンプレート内の Liquid [タグを変更しようとする場合は、必ず](#page-45-1) Liquid に関する参考ド キュメント を十分に調べてください。

## 第9章 LIQUID: デベロッパーポータル

<span id="page-40-0"></span>このセクションでは、マークアップのさまざまな要素、その要素のつながり、デベロッパーポータルで の使用方法の簡単な例など、Liquid フォーマットのタグおよびそれらが 3scale システム内で機能する 仕組みについて説明します。

Liquid の基本を知るには、Liquid [リファレンス](https://access.redhat.com/documentation/ja-jp/red_hat_3scale_api_management/2.5/html-single/developer_portal#liquid-reference) を参照してください。

## <span id="page-40-1"></span>9.1. デベロッパーポータルでの LIQUID の使用

#### <span id="page-40-2"></span>9.1.1. Liquid の有効化

Liquid マークアップ処理は、すべてのパーシャルとメールテンプレートに対してデフォルトで有効で す。レイアウトで Liquid を有効にするには、system\_name 入力フィールドの右下にあるチェックボッ クスを選択するだけです。ただし、ページで有効にする場合は、そのページの ADVANCED OPTIONS セクションに移動する必要があります。

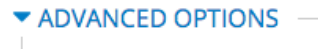

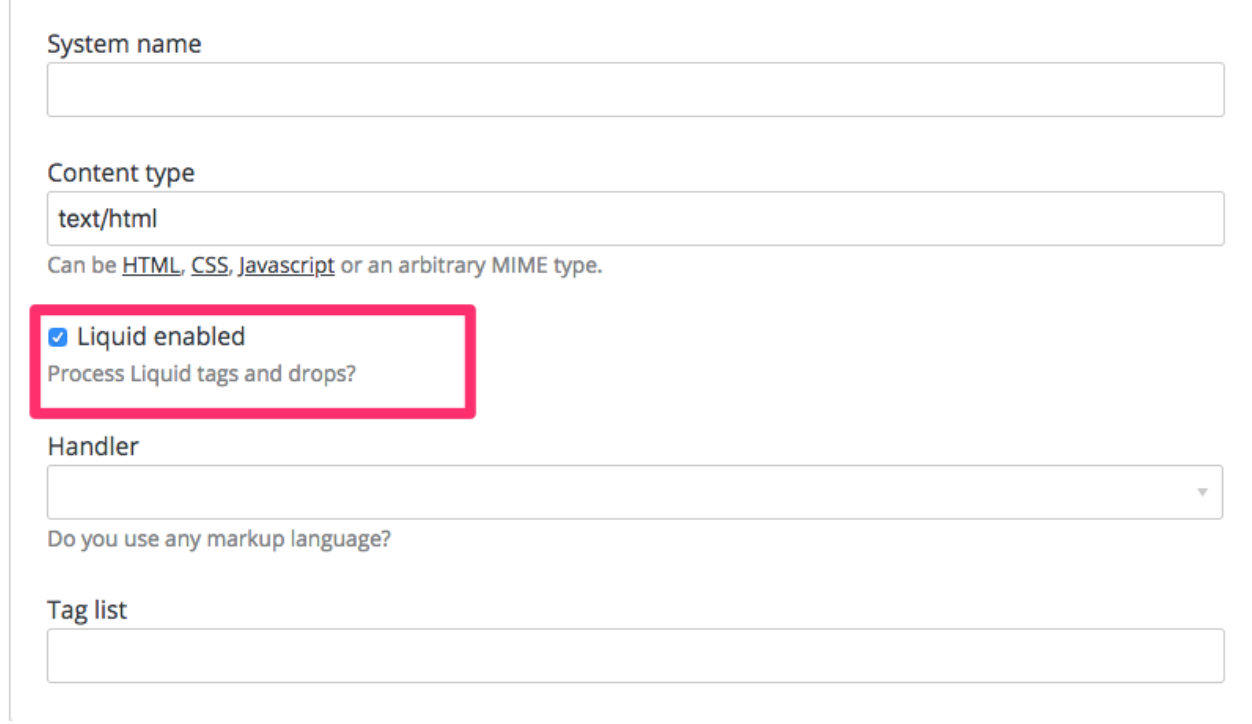

ADVANCED OPTIONS セクションを展開して、Liquid enabled チェックボックスを選択します。これ 以降、Liquid マークアップはすべて内部エンジンで処理され、デベロッパーポータルの組み込みエディ ターでも、Liquid コードが強調表示されます。

<span id="page-40-3"></span>9.1.2. ページ、パーシャル、およびレイアウトでの使用方法の違い

通常、ページ (ポータルで1回しか使用されない要素) とパーシャル/レイアウト (ポータルで再利用可能 な要素) とでは、Liquid の使用方法が若干異なります。つまり、あまり違いのない複数のレイアウトや パーシャルをさまざまなページに適用する代わりに、論理 Liquid タグを追加し、ユーザーが操作する ページに応じてレイアウトを変更できるということです。

<!-- if we are inside '/documentation' URL --> <li class="{% if request.request\_uri contains "/documentation" %}active{% endif %}"><!-- add the active class to the menu item -->

<a href="/documentation">Documentation</a>  $<$ /li $>$ 

### <span id="page-41-0"></span>9.1.3. CSS/JS との使用

Liquid マークアップは HTML で機能するだけでなく、CSS や JavaScript コードと簡単に組み合わせて 制御を強化することもできます。スタイルシートまたは JS で Liquid を有効にするには、これをページ として作成し、通常のページで有効にするのと同じ手順に従います。これにより、CSS に条件マーク アップを追加することや、JavaScript でサーバー側のデータを使用することが可能です。ページのコン テンツタイプを CSS または JS として設定するのを忘れないでください。

## <span id="page-41-1"></span>9.2. メールテンプレートでの LIQUID の使用

#### <span id="page-41-2"></span>9.2.1. デベロッパーポータルでの使用との相違点

前述のように、Liquid タグを使用してユーザーに送信されるメールテンプレートをカスタマイズするこ ともできます。前述した Liquid を記述する際の一般規則は、すべてメールテンプレートにも適用されま すが、一部の例外があります。

- すべてのテンプレートで利用可能な、一般に共有される変数リストはありません。代わりに、 前述の **{% debug:help %}** タグを使用してテストを行う必要があります。
- 電子メールは本質的に Web ページとは異なるため、使用に制約のあるタグや使用できないタグ があります。たとえば、電子メールには URL がないため、**{{ request.request\_uri }}** は意味を 持ちません。

<!--samples-->

<span id="page-41-3"></span>9.3. トラブルシューティング

<span id="page-41-4"></span>9.3.1. デバッグ

正常に保存はされているが何かが意図したとおりに機能しない場合は、以下の点を確認してください。

- すべてのタグが正しく閉じられていること。
- 現在のページで利用可能な変数を参照していること。
- 配列へのアクセスを試みていないこと (たとえば、current account.applications はアプリケー ションの配列です)。
- 論理が正しいこと。

<span id="page-41-5"></span>9.3.2. 典型的な誤りとその解決方法

- Liquid エラーのためにドキュメントを保存できない原因は、通常タグまたはドロップが正しく 閉じられていないことです。**{% %}** タグや **{{ }}** タグがすべて正しく閉じられていること、また if や for などの論理式が endif や endfor などで正しく終了していることを確認します。 この場 合は通常、エディターの上のページ最上部に、エラーを説明するメッセージと共にエラーが表 示されます。
- すべてが正しく保存されているにも関わらずタグの効果が見られない場合、空の要素を参照し ていないか、また、コンテンツの表示に論理タグを使用していないかを確認します。(すでによ

り複雑なタグとドロップのセットのエイリアスであるタグでの使用を除き、**{% %}** がコンテン ツをレンダリングすることはありません。)

● #記号しか表示されない場合は、表示しようとしている要素が配列であることを意味します。 Liquid Reference で Liquid の階層に関するセクションを確認してください。

<span id="page-42-0"></span>9.3.3. サポートへの連絡

それでも問題が解決しない場合は、Red Hat [カスタマーポータル](https://access.redhat.com/ja/support) から新しいサポートケースを作成する ことができます。

## 第10章 LIQUID: メールテンプレート

<span id="page-43-0"></span>ご自分の組織独自のメッセージと用語を使用して、メールテンプレートをカスタマイズしなければなら ない場合があります。Liquid ドロップを活用して、各顧客に合わせてカスタマイズした情報を表示する こともできます。

CMS で Liquid ドロップが使用されるのと同様に、各メールテンプレートには独自のコンテキストがあ ります。つまり、あるメールテンプレートで使用可能な Liquid ドロップが、他のメールテンプレートで も使用可能であるとは限りません。

本章では、内容ごとにグループ化されたメールテンプレートおよびそこでサポートされる Liquid ドロッ プのセットを使用して、どの Liquid ドロップをどこで使用できるのかについて概要を説明します。

### <span id="page-43-1"></span>10.1. アカウント管理

以下のメールテンプレートが本セクションのカテゴリーに分類されます。

- Buyer Account confirmed
- Buyer Account approved
- Buyer account rejected

これらのメールテンプレートでは、以下の Liquid ドロップを使用できます。

- **user ⇒ User**
- **domain ⇒ String**
- **account ⇒ Account**
- **provider ⇒ Provider**
- **support\_email ⇒ String**

また、以下のテンプレートも使用できます。

- Password recovery for buyer では、以下の Liquid ドロップを使用できます。
- **user ⇒ User**
- **provider ⇒ Provider**
- **url ⇒ url**

追加のユーザーをアカウントに招待するメールテンプレート

- Invitation では、以下の Liquid ドロップを使用できます。
- **account ⇒ Account**
- **provider ⇒ Provider**
- **url ⇒ url**

## <span id="page-44-0"></span>10.2. クレジットカードに関する通知

- Credit card expired notification for provider
- Credit card expired notification for buyer

以下の Liquid ドロップを使用できます。

- **user\_account ⇒ Account**
- **account ⇒ Account**
- **provider\_account ⇒ Provider**
- **provider ⇒ Provider**

## <span id="page-44-1"></span>10.3. 制限に対するアラート

- Alert notification for provider (>= 100%)
- Alert notification for buyer (>= 100%)
- Alert notification for provider (< 100%)
- Alert notification for buyer (< 100%)

では、以下の Liquid ドロップを使用できます。

- **application ⇒ Application**
- **account ⇒ Account**
- **provider ⇒ Provider**
- **service ⇒ Service**
- **alert ⇒ Alert**

## <span id="page-44-2"></span>10.4. アプリケーション

以下のメールテンプレートは、すべてアプリケーションおよびアプリケーションプランの通知に関する ものです。

Application created for provider

これらは以下の Liquid ドロップを使用できます。

**url ⇒ url**

アプリケーションプランの変更リクエストに関する通知のメールテンプレート:

- Plan change request for buyer
- Plan change request for provider

これらは以下の Liquid ドロップを使用できます。

- <span id="page-45-1"></span>**application ⇒ Application**
- **provider ⇒ Provider**
- **account ⇒ Account**
- **user ⇒ User**
- **plan ⇒ Plan**
- **credit\_card\_url ⇒ credit\_card\_url**

以下のメールテンプレートには、利用可能なドロップが多数含まれます。

- Application plan changed for buyer
- Application plan changed for provider
- Application trial period expired for buyer
- これらは以下の Liquid ドロップを使用できます。
	- **provider ⇒ Provider**
	- **account ⇒ Account**
	- **user ⇒ User**
	- **plan ⇒ Plan**

上記のすべての Liquid ドロップに加え、アプリケーションプランに関するメッセージ

- Application suspended for buyer
- Application accepted for buyer
- Application rejected for buyer
- Application contract cancelled for provider

では、さらに以下の Liquid ドロップを使用できます。

- **application ⇒ Application**
- **service ⇒ Service**

アプリケーションキーに関する以下のメールテンプレートでは、さらに使用できる Liquid ドロップが増 えます。

- Application key created for buyer
- Application key deleted for buyer
- $\bullet$  **key**  $\Rightarrow$  **key**

<span id="page-45-0"></span>10.5. 請求

#### メールテンプレート

Review invoices prior to charging for provider

では、以下の Liquid ドロップを使用できます。

- **provider ⇒ Provider**
- **url ⇒ String**

さらに、テンプレート

- Invoice charge failure for provider without retry
- $\bullet$  Invoice upcoming charge for buyer
- Invoice charge failure for provider with retry
- Invoice charge failure for buyer without retry
- $\bullet$  Invoice charged successfully for buyer
- Invoice charge failure for buyer with retry

では、以下の Liquid ドロップをすべて使用できます。

- **account ⇒ Account**
- **provider ⇒ Provider**
- **cost ⇒ cost**
- **invoice\_url ⇒ invoice\_url**
- **payment\_url ⇒ payment\_url**

## <span id="page-46-0"></span>10.6. サービス

メールテンプレート

- Service contract cancelled for provider
- **•** Service trial period expired for buyer
- **•** Service plan changed for provider
- **•** Service contract suspended for buyer

では、以下の Liquid ドロップを使用できます。

- **provider ⇒ Provider**
- **account ⇒ Account**
- **user ⇒ User**
- **plan ⇒ Plan**

上記の Liquid ドロップに加え、サービステンプレート

- **•** Service created for provider
- **•** Service accepted for buyer
- **•** Service rejected for buyer

では、さらに以下の Liquid ドロップを使用できます。

- **service ⇒ Service**
- **service\_contract ⇒ Contract**
- **subscription ⇒ Contract**

## <span id="page-47-0"></span>10.7. サインアップ

メールテンプレート

- Sign-up notification for provider
- Sign-up notification for buyer
- では、以下の Liquid ドロップを使用できます。
	- **user ⇒ User**
	- **provider ⇒ Provider**
	- **url ⇒ activate\_url**

## <span id="page-48-0"></span>第11章 デベロッパーポータルのレイアウトのカスタマイズ

実際のブランディングに合わせて、デベロッパーポータル全体の外観や操作感をカスタマイズできま す。カスタマイズを簡単に行うための出発点として、標準の CSS スタイルシートを使用できます。

このチュートリアルでは、デベロッパーポータルに独自の CSS カスタマイズを追加し、リロードして 新しいスタイルの変更を反映させる方法について説明します。

### <span id="page-48-1"></span>11.1. 新規 CSS ファイルの作成

デフォルトのスタイルシート default.css があります。これは非常に大きく複雑であるため、これを拡 張するよりも、独自のカスタム用に専用のスタイルシートを作成し、デフォルトを上書きする方が適切 です。ページの作成と同じ方法で、新しいスタイルシートを作成します (高度なページ設定で適切な MIME コンテンツタイプを選択するのを忘れないでください)。

選択したレイアウトが空であることが重要です。そうでないと、ページレイアウトの HTML で CSS ルールが分かりにくくなります。

### <span id="page-48-2"></span>11.2. ページレイアウトへのスタイルシートのリンク

各レイアウトテンプレート (または共通の HEAD セクションがある場合はパーシャル) で、 bootstrap.css へのリンクの後に、カスタム CSS へのリンクを追加します。以下に例を示します。

<link rel="stylesheet" href="/stylesheets/custom.css">

これで、独自のブランディングを楽しむことができます。

## 第12章 組み込みページの変更

<span id="page-49-0"></span>本章では、システム生成ページの任意の要素を変更または非表示にする方法について説明します。

Signup ページ、Dashboard ページ、および Account ページなど、システムによって生成される要素に はデベロッパーポータルからは変更できないものもあります。本章では、CSS および JavaScript を使 用して、これらのページ上のコンテンツをカスタマイズする方法を説明します。

#### 注意

3scale のシステム生成ページは、変更の対象です (ただしまれです)。これらの変更により、本ガイドに 従って実装するカスタマイズが機能しなくなる可能性があります。これらの変更手法を使用せずに済む 場合は、使用を避けてください。設定変更を続行する前に、サービスの提供を阻害する変更を識別し、 ポータルの機能を正常な状態に維持するのに必要なメンテナンス作業を実施できることを確認してくだ さい。

#### <span id="page-49-1"></span>12.1. 要素の特定

**ASSOLUE** 

何よりも重要なことは、非表示にする対象の特定です。これには、Firebug (または Chrome Developer や Opera Dragonfly など、その他の開発者ツール) を使用します。目的の要素を選択し、コンソールで その要素を右クリックして Copy CSS Path を選択します。これにより、正確な CSS パスを保存して、 操作を簡単にすることができます。要素がサイドバーナビゲーションウィジェットの一部である場合 は、リスト内での位置も指定する必要がある点に注意してください。これには、+セレクター (たとえ ば、3 番目の li 要素を選択する場合: ul + li + li + li) または :nth-child(n) CSS3 疑似クラスのどちらかを使 用できます。

3scaleDev Dashboard | Account | Logout

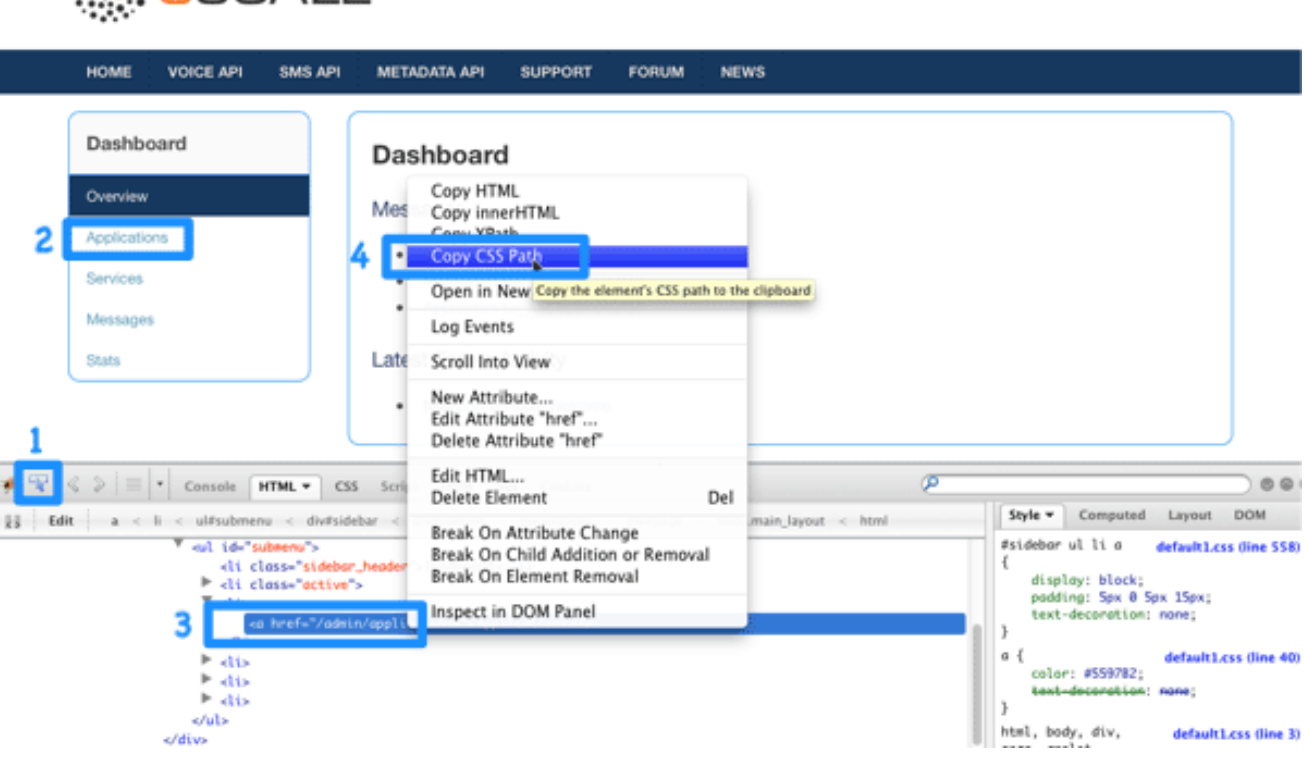

### <span id="page-49-2"></span>12.2. 要素の変更または非表示

要素を特定したので、表示設定を変更することができます。要素のタイプに応じて、CSS 操作または jQuery スクリプトという 2 つの手法からどちらかを選択できます。CSS 操作の方が軽量で信頼性に優

れますが、多くのページに存在するある種の要素に対しては適切に機能しません (たとえば、管理ポー タルの Dashboard にあるサイドバーの 3 番目の要素は、Account セクションにも存在するが、値が違 う)。一部のテクニカルな実装には、古いブラウザーではサポートされない CSS3 の使用が必要です。 次の 2 つの手順で、これらの両アプローチを説明します。

### <span id="page-50-0"></span>12.3. オプション A: CSS

たとえば、Dashboard ページから、最新のフォーラム投稿ボックスを非表示にしてみます。最初のス テップで、その CSS パスを以下のように特定しました。

#three-scale .dashboard\_bubble

同じパスを持つ 2 番目のボックスなので、+セレクターを使用する点に留意してください。これで、パ スは以下のようになります。

.main\_layout #three-scale .dashboard\_bubble + .dashboard\_bubble */\* or \*/* .main\_layout #three-scale .dashboard\_bubble:nth-child(1)

display プロパティーを none に変更すると、そのボックスが非表示になります。

```
.main_layout #three-scale .dashboard_bubble:nth-child(1) {
 display: none;
}
```
## <span id="page-50-1"></span>12.4. オプション B: JQUERY

サイドバーメニューの要素など、テクニカルな要素を非表示にする場合は、jQuery を使用する方が適切 です。これらの要素の CSS パスは Dashboard と Account セクションとで同一ですが、両方のセクショ ンで要素を非表示にする必要はありません。そこで、CSS パスとコンテンツに基づいて要素を選択しま す。ここでの例は、Dashboard のサイドバーから messages セクションを非表示にする場合を想定して います。CSS パスは以下のとおりです。

#three-scale #submenu li a

コンテンツと一致させるには、[.text\(\)](http://api.jquery.com/text/) 関数を使用します。また、ドキュメントのヘッドと ready 関数内 にコードを含め、すべてのコンテンツが生成された後に実行されるようにします。

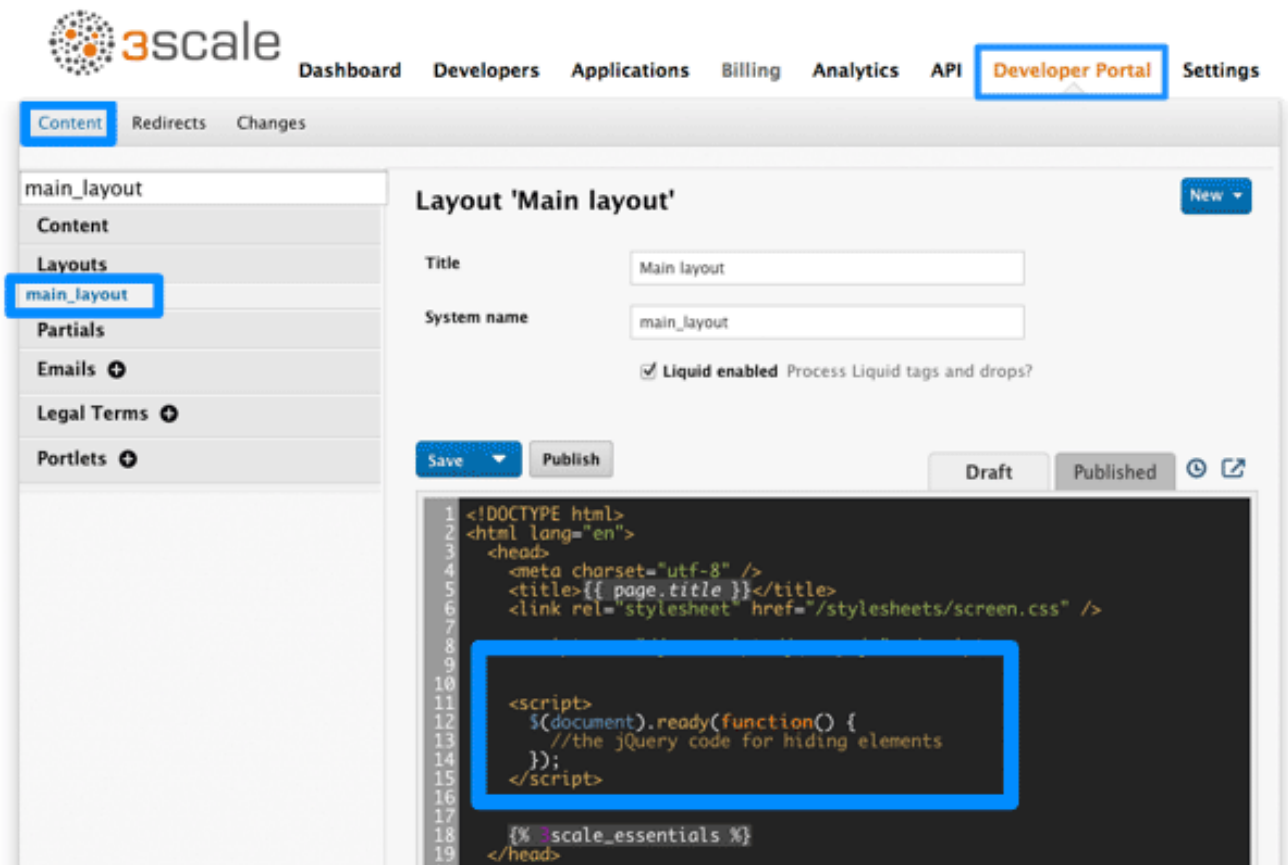

作成されるコードスニペットは以下のようになります。

```
$(function() {
 $('#three-scale #submenu li a').each(function() {
  if ($(this).text() == "Messages")$(this).parent().css('display', 'none');
 });
});
```
これが唯一のソリューションという訳ではありません。実行可能な方法の1つを示しているだけです。 属性の値に基づき Pure.CSS と CSS3 セレクターを使用しても、例と同じことができます。CSS3 セレ クターの詳細な仕様については、[こちら](http://www.w3.org/TR/css3-selectors/) を参照してください。

## 第13章 WEBHOOK

<span id="page-52-0"></span>本章では、デベロッパーポータル で Webhook を設定し、操作を行う方法について説明します。

Webhook を使用すると、3scale をバックオフィスのワークフローと密接に統合できます。3scale シス テムで指定のイベントが発生すると、Webhook メッセージによりアプリケーションに通知が届き、新 規アカウントのサインアップからのデータなどを使用して、CRM システムに反映させることができま す。

### <span id="page-52-1"></span>13.1. WEBHOOK の概要

Webhook は、イベントによってトリガーされるカスタムの HTTP コールバックです。3scale システム では、考え得るすべてのイベントが Account Settings (右上隅の歯車アイコン) の Integrate > Webhooks に表示されます。

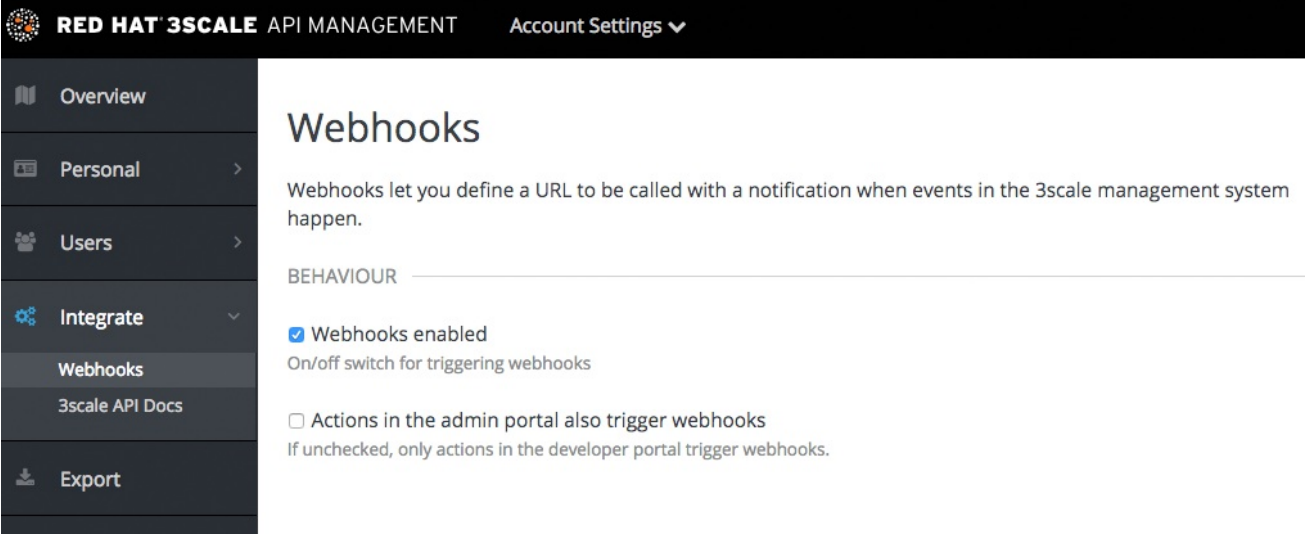

これらのイベントのいずれかが発生すると、3scale システムは、Webhook セクションに設定された URI に対して HTTP (または HTTPS) リクエストを行います。API プロバイダー側では、リスナーを設 定してイベント追跡などの目的の動作を呼び出すことができます。

スクリーンショットの 2 つのチェックボックスは、Webhook を有効にするためのものと (Webhooks are スイッチ)、管理ポータルのアクションでも Webhook がトリガーされるかどうかの設定です。デ フォルトの動作では、デベロッパーポータル内のアクションでしか Webhook はトリガーされません。 つまり、すべてのイベントでトリガーされるわけではないことを念頭に置いておいてください。

### <span id="page-52-2"></span>13.2. WEBHOOK のフォーマット

Webhook のフォーマットは常に同じです。以下の構造の XML ドキュメントでエンドポイントにポスト します。

```
<?xml version="1.0" encoding="UTF-8"?>
<event>
<type>application</type>
<action>updated</action>
 <object>
  THE APPLICATION OBJECT AS WOULD BE RETURNED BY A GET ON THE ACCOUNT
MANAGEMENT
```
API </object> </event>

<type> は、application、account など、イベントの主体を表します。<action> は、updated、created、 deleted など、何が行われたかを表します。最後の <object> は、Account Management API によって返 される、同じフォーマットの XML オブジェクト自体です。これを確認するには、インタラクティブな ActiveDocs (管理ポータルの右上隅にある疑問符 (?) アイコン → 3scale API Docs セクションから利用 可能) を使用できます。

Webhook が 3scale によって実行されたことを保証する必要がある場合は、HTTPS Webhook URL を公 開し、3scale の Webhook 宣言にカスタムパラメーターを追加します。たとえば、https://your[webhook-endpoint?someSecretParameterName=someSecretParameterValue](https://your-webhook-endpoint?someSecretParameterName=someSecretParameterValue) となります。パラメー ター名と値を指定します。続いて、Webhook エンドポイント内で、このパラメーター値があることを 確認します。

## <span id="page-53-0"></span>13.3. トラブルシューティング

Webhook を試す場合、または問題のトラブルシューティングを行う場合、Webhook の結果を表示でき る RequestBin という素晴らしい (しかも無料の) サービス [\(http://requestb.in/\)](http://requestb.in/) があります。

リッスンしているエンドポイントに障害が発生した場合、失敗した配信を回復できます。エンドポイン トがコード 200 を返す場合に、3scale は Webhook が配信されたとみなします。そうでない場合は、 60 秒間隔で 5 回リトライします。障害からの復旧後に、または定期的にチェックを実行し、必要に応 じキューをクリーンアップする必要があります。以下の手法についての詳細は、[ActiveDocs](https://support.3scale.net/docs/3scale-apis-activedocs) を参照し てください。

- 配信に失敗した Webhook の一覧
- 配信に失敗した Webhook の削除

## 第14章 契約条件の設定

<span id="page-54-0"></span>開発者がご自分の API にサインアップするのを許可する場合、アクセス権限を付与する前に開発者に契 約条件に同意してもらい、ポリシーを明確にする必要が生じます。

開発者に守ってもらう契約条件には、さまざまなバージョンが存在する可能性があります。これらは、 登録プロセス中のさまざまなステップで簡単に設定できます。以下に例を示します。

1. サインアップの契約条件

2. アプリケーションの契約条件

3. サービス/サブスクリプションの契約条件 (複数のサービスがある場合のみ利用可能)

さらに、API の使用を有料にする場合は、クレジットカードポリシーを明示しなければならない場合が あります。3scale では、以下のようなクレジットカードポリシーの URL を簡単に設定することができ ます。

- 1. 法律上の条件
- 2. プライバシー
- 3. 払い戻し

#### <span id="page-54-1"></span>14.1. 契約条件

ワークフローのこの部分は、下記の手順に従い、管理ポータルで簡単に設定することができます。

Audience > Developer Portal > Signupの順に移動すると、サインアップの契約条項を入力するブラン クページが表示されます。HTML、JavaScript、および CSS を自由に組み合わせて使用できます。ま た、Insert toggling code をクリックすると、トグルコードが提示されます。このボックスで作成するコ ンテンツは、デベロッパーポータルの Signup ページで Sign Up ボタンのすぐ上に表示されます。

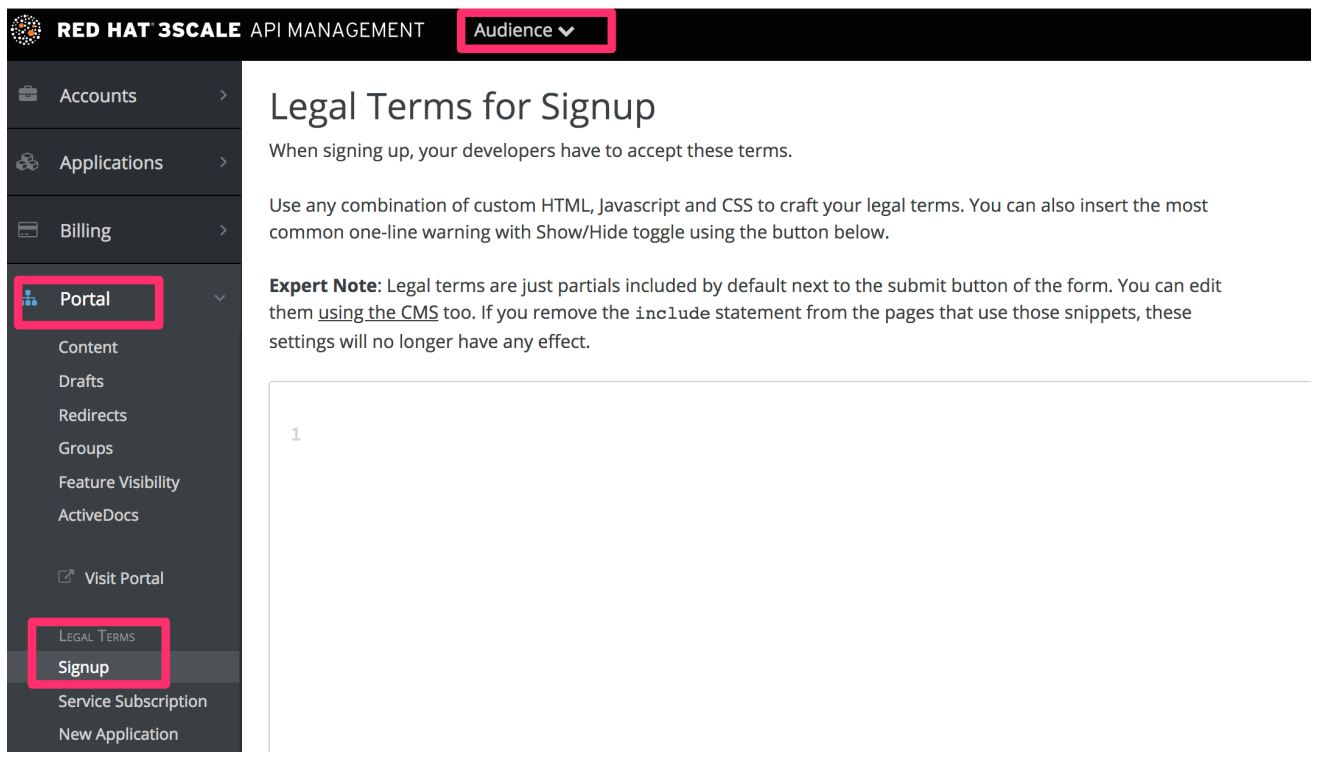

契約条件を入力したら、Update をクリックして保存します。

トグルコードを使用している場合、By signing up you agree to the following Legal Terms and Conditions の後に、指定した契約条件の表示と非表示を切り替えるリンクが表示されます。

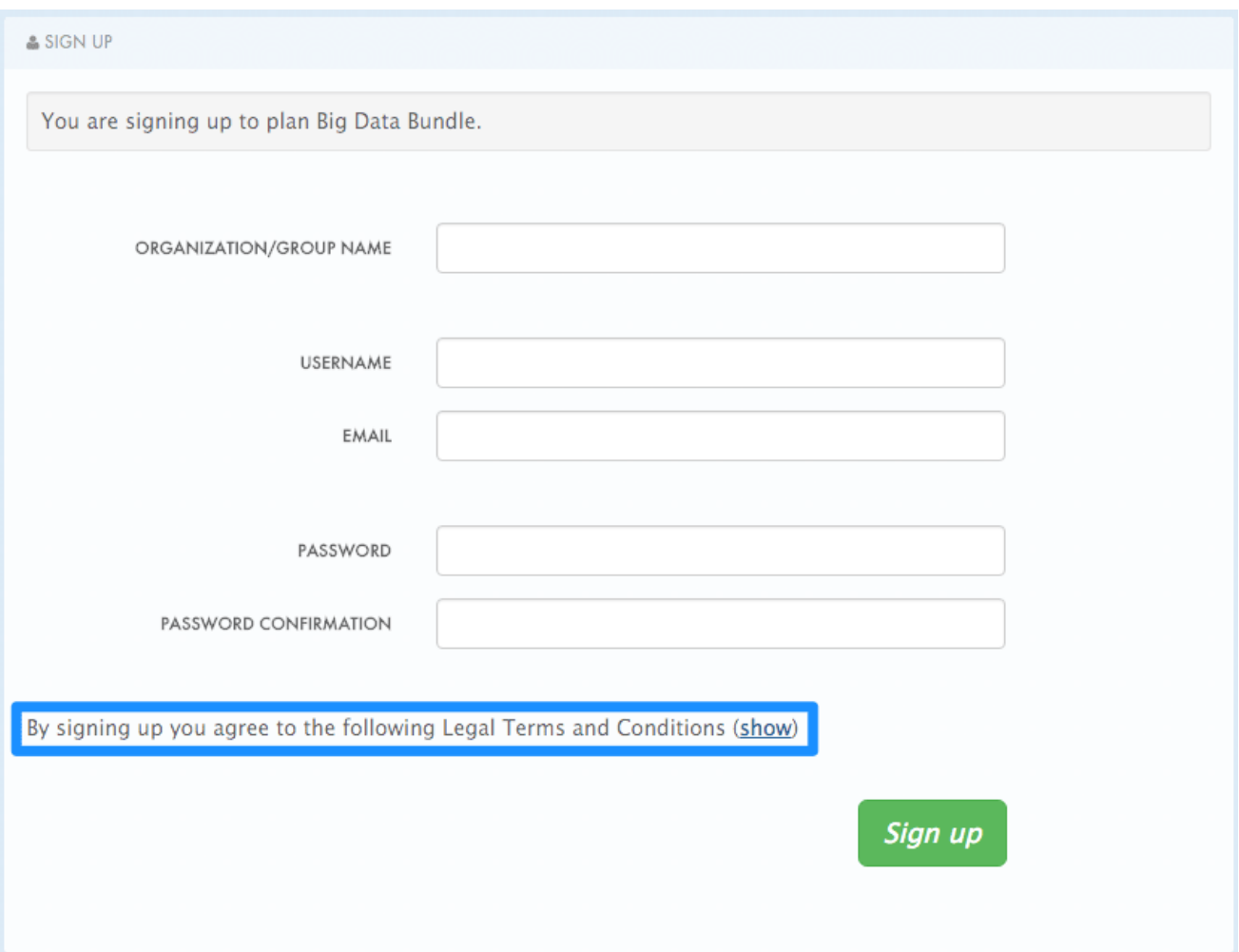

この契約条件は、デフォルトでは Signup ページに配置されますが、デベロッパーポータルのどこにで も含めることができるパーシャル (signup\_licence) です。Signup ページからこの契約条件を削除するに は、ページから **{% include 'signup\_licence' %}** の行を削除するだけです。同様に、他の場所にこれを 含める場合には、スニペットによって同じパーシャルを使用し、デベロッパーポータルのどこにでも配 置することができます。

また、ユーザーが新しいアプリケーションを作成する場合 (new application licence パーシャル)、ま たは新しいサービスをサブスクライブする場合 (service subscription\_licence パーシャル) には、別 の契約条件のセットを承諾してもらう必要が生じます。これらを設定するには、上で概説したものと同 じ手順に従います。

<span id="page-55-0"></span>14.2. クレジットカードポリシー

さまざまなポリシーを規定する他の URL を定義することもできます。Audience > Billing > Credit Card Policies の順に移動し、ポリシーページの場所のパスを設定して、URL の設定を行います。

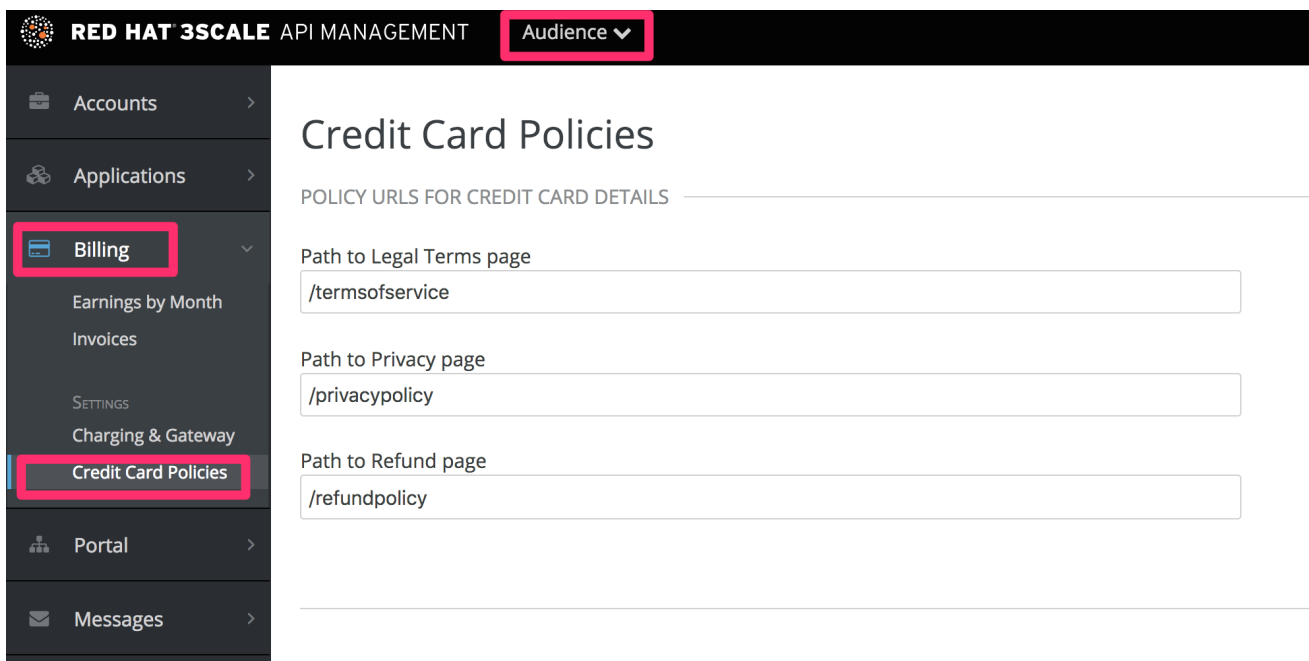

これらのリンクを機能させるためには、デベロッパーポータルに新しいページを作成する必要がありま す。

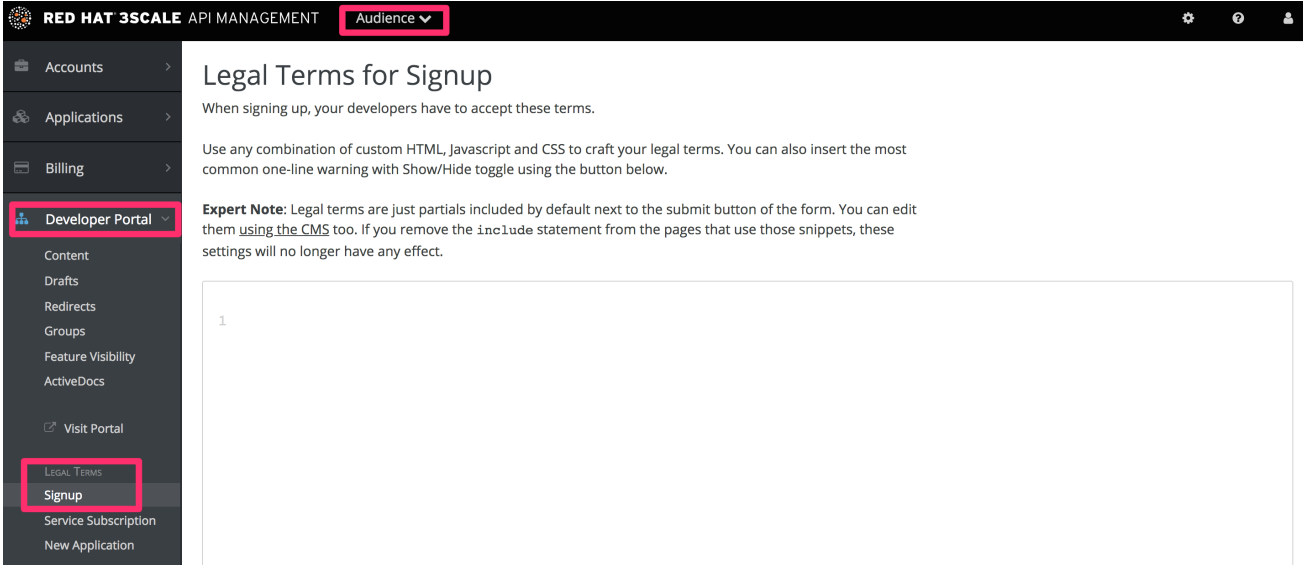

完了したら、URL の Liquid ドロップを使用してこれらを参照することができます。以下に例を示しま す。

```
<a href="{{ urls.credit_card_terms }}">Legal Terms</a>
<a href="{{ urls.credit_card_privacy }}">Privacy</a>
<a href="{{ urls.credit_card_refunds }}">Refunds</a>
```
これで完了です。

## <span id="page-57-0"></span>第15章 要約: デベロッパーポータルのビギナーからエキスパートに

API 開発のベストプラクティスの調査からは、適切な設定のデベロッパーポータルと優れたドキュメン トが、確実に API を利用してもらうための鍵であることが分かっています。デベロッパーポータルは、 単なるドキュメントのソースではありません。開発者とのやり取りを管理するためのメインハブでもあ り、また開発者はデベロッパーポータルを通じて API キーにセキュアにアクセスすることができます。

#### <span id="page-57-1"></span>15.1. 目標

本チュートリアルでは、デベロッパーポータルを稼動状態にして API をプロモートし、開発者がサイン アップしてアカウントを作成し、API キーにアクセスするのを許可する方法について説明します。

#### <span id="page-57-2"></span>15.2. 前提条件

ポータルと互いに依存関係にある、設定すべきその他の項目があります。これらについては、デベロッ パーポータルの作成とは別に対応することができます。

- [アプリケーションプランの設定](https://access.redhat.com/documentation/ja-jp/red_hat_3scale_api_management/2.5/html-single/access_control#application-plans): これらのプランにより、発行する API キーに対するアクセス権 限が設定されます。
- [開発者サインアップフローの設定](https://access.redhat.com/documentation/ja-jp/red_hat_3scale_api_management/2.5/html-single/developer_portal#signup-flows): これらのフローは、セルフサービス、承認を要するもの、ま たは招待のみ (サインアップ無効) のいずれかです。
- [ポータルのカスタムドメインの設定](https://access.redhat.com/documentation/ja-jp/red_hat_3scale_api_management/2.5/html-single/developer_portal#dns) (オプション): この処理には1-2 週間のリードタイムが発 生する可能性があり、通常、カスタムの発信メールアドレスを作成するのと同時に設定されま す。

### <span id="page-57-3"></span>15.3. デベロッパーポータルの設定

#### <span id="page-57-4"></span>15.3.1. ポータルのコンセプトのプランニング

3scale デベロッパーポータルを開設する前に、ポータルのコンセプトを綿密にプランニングすると良い でしょう。しっかり整理されているほど、この手順を効率的に完了させることができます。

プランニングの上で最も重要な要素は、以下のとおりです。

- サイトマップ: ポータル構造の骨格
- トップメニューバー: すべてのページで繰り返し表示されるナビゲーション
- サイドメニューバー: 各セクション内の個々のページへのアクセス用
- ページレイアウトのガイドライン: ポータルの外観と操作感に一貫性を持たせる

#### <span id="page-57-5"></span>15.3.2. 編集環境の設定

編集環境に最適なセットアップは、以下のとおりです。

- 管理者クレデンシャルでログインする yourcompany-admin.3scale.net/p/admin/cms を示す タブ。ポータルのデベロッパーポータルにアクセスすることができます。
- ポータルの公開ビューである yourcompany.3scale.net をポイントする別のタブ (Site リンク でこれにアクセスする場合、アクセスコードを心配する必要はありません)。

管理パネルでは、左側のサイドバーにデベロッパーポータルの要素がすべて表示されます。

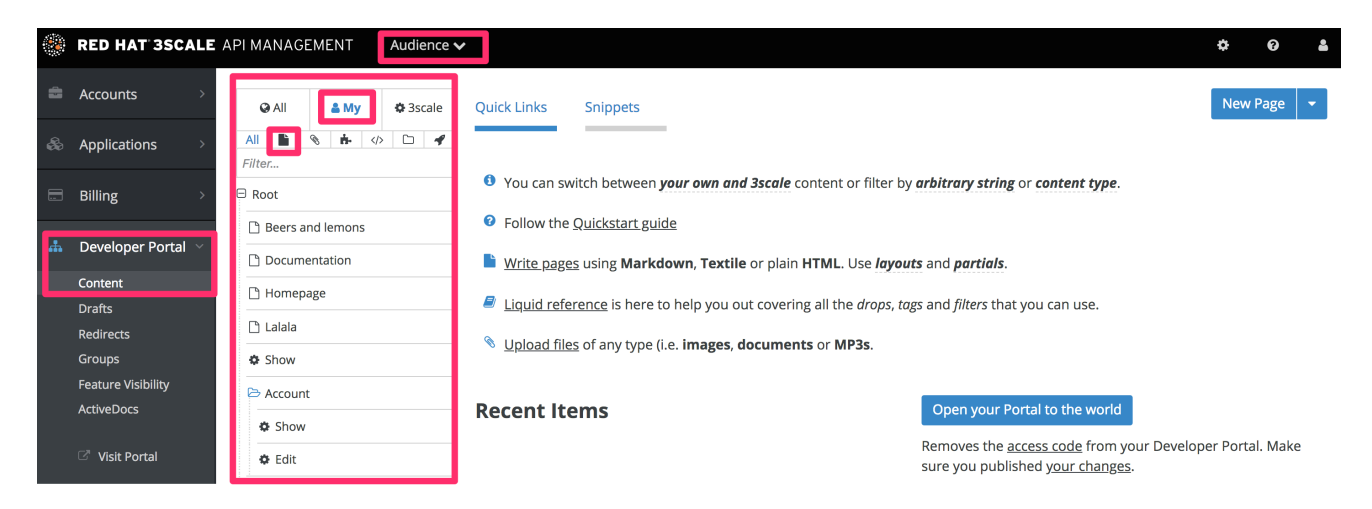

### <span id="page-58-0"></span>15.3.3. ページレイアウトテンプレートの定義

一般的な考え方としては、ポータルのさまざまなページスタイルごとに、個別のレイアウトを定義しま す。設定開始時には、main layout という 1 つの標準レイアウトがあります。このレイアウトはすべての システム生成ページで使用されるので、デベロッパーポータルの使用に十分に慣れるまでは、何も変更 すべきではありません。通常、ご自分のポータルのホームページには固有のスタイルが必要になりま す。

1. main layout テンプレートが、カスタマイズの出発点となります。新しいレイアウトを作成し、 main layout のコンテンツをコピーしてそこに貼り付けます。

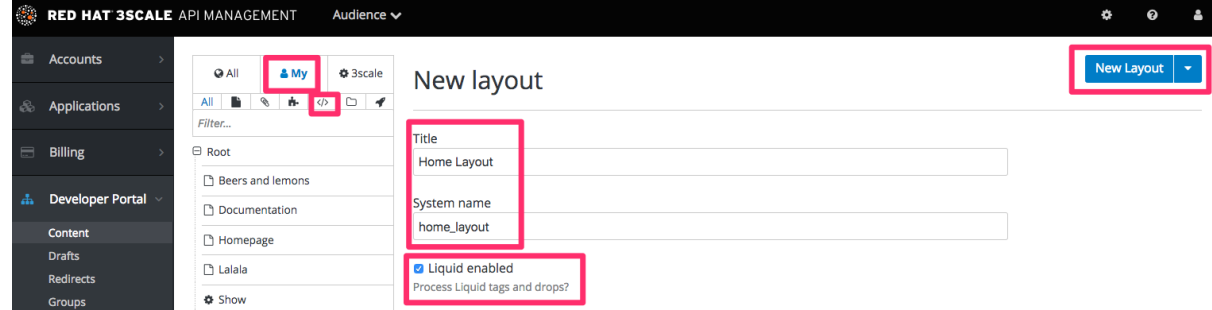

2. home layout から以下の行を削除して、サイドバーメニューを削除します。

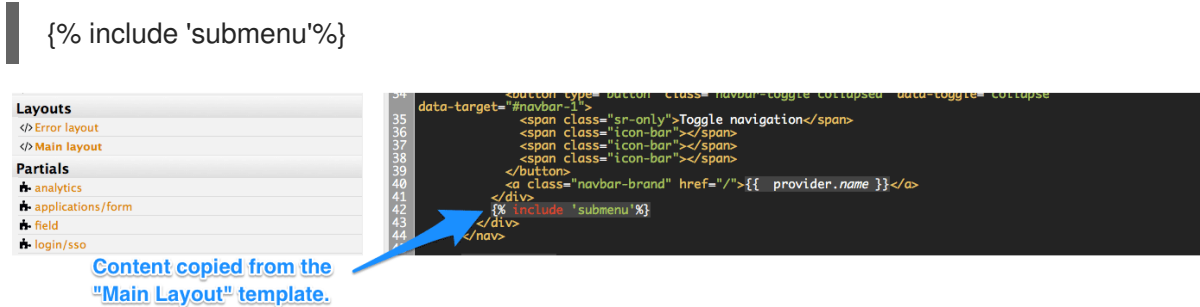

- <span id="page-58-1"></span>15.3.4. ページ階層の作成
	- 1. サイトマップのルートレベルから始め、各トップメニュー項目に対して新しいセクションを追 加します (右側の new ボタンを展開してセクションを追加します)。タイトル、親セクション、 およびパスを割り当てます。

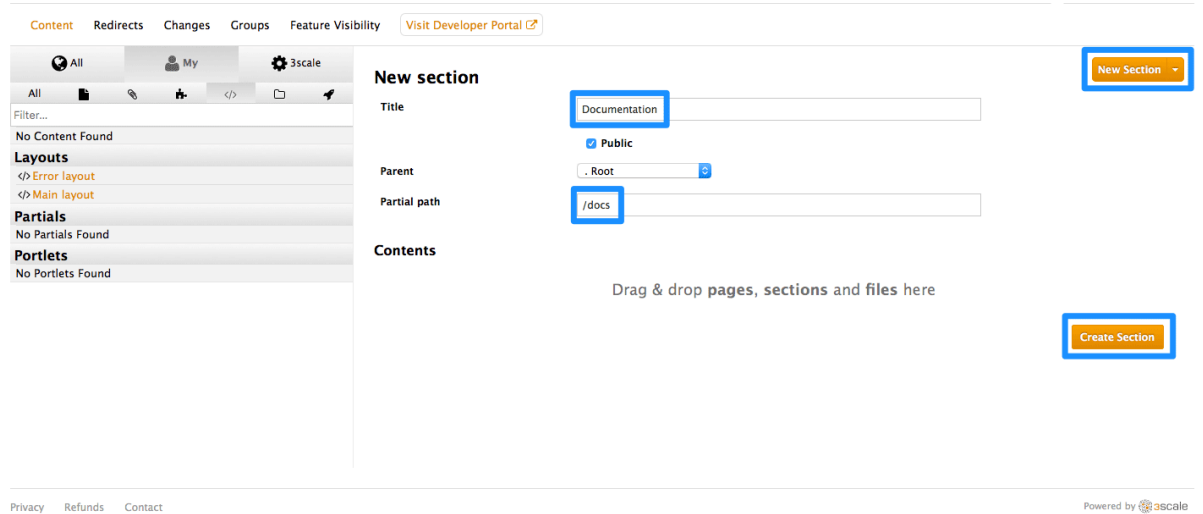

2. セクションの追加と同様に、ページを追加します。URL パスの構造に一貫性を持たせるため、 目的のセクションを選択します。次に、ページで使用するレイアウトを選択します。ページコ ンテンツが完成したら、Create Page をクリックします。多くのコンテンツを作成する場合 は、Textile や Markdown などのマークアップ言語の使用が望ましい可能性があります (高度な ページ設定で選択できます)。

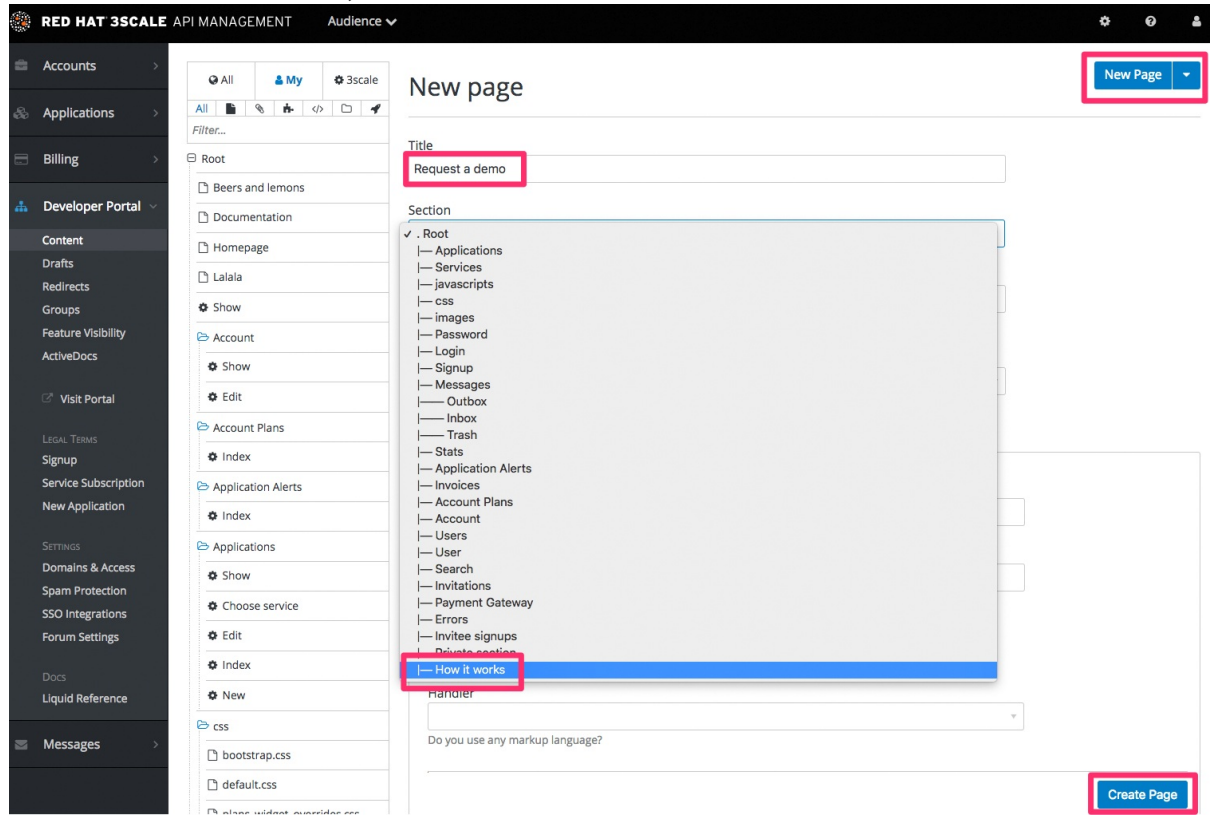

3. ドラフトのプレビューを表示し、満足のできる公開バージョンができるまで、ページコンテン ツを改良します。

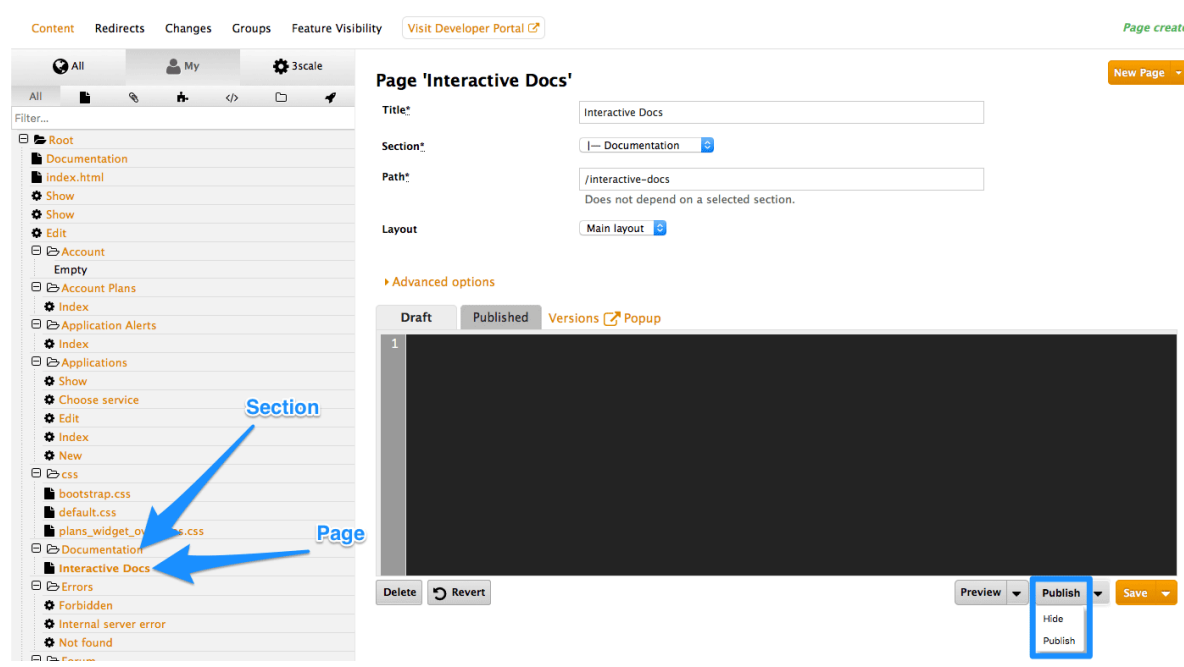

4. セクションのすべてのページに対して手順を繰り返します。

5. 次に、サイトのすべてのセクションに対して手順を繰り返します。

#### <span id="page-60-0"></span>15.3.5. ページヘッダーの編集

ヘッダーやフッターなどの繰り返し表示されるページ要素は、すべてポータルのデベロッパーポータル の Partials というセクションで定義されます。レイアウトが 1 つしかない場合、あるいは極めて少ない 場合は、レイアウトコード内にヘッダーとフッターを含めることで、この手順を省略することができま す。ただし、レイアウトでこれらの要素をカスタマイズするのを忘れないでください。たとえば、デ フォルトの menu パーシャルを、実際のサイトマップに対応するように編集する必要があります。

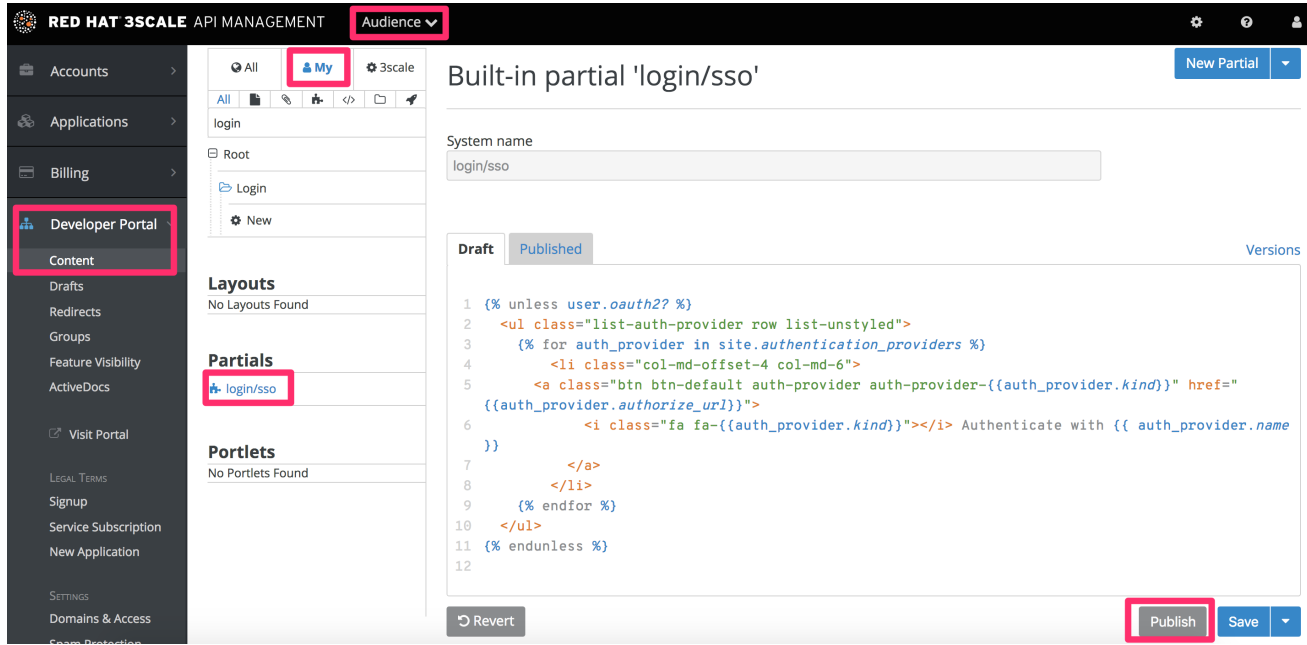

#### <span id="page-60-1"></span>15.3.6. イメージおよび他のアセットの追加

イメージまたは他のファイルについては、まずファイルをコンテンツライブラリーに読み込み、次にリ ンクをテキストコンテンツに挿入します。

- 1. ファイルを選択するために New File を選択し、これをサイト内のどこに保存するかを指定しま す。
- 2. イメージの URL をコピーします。
- 3. これで、HTML または <a> タグを追加して、イメージの URL に貼り付けることができます。

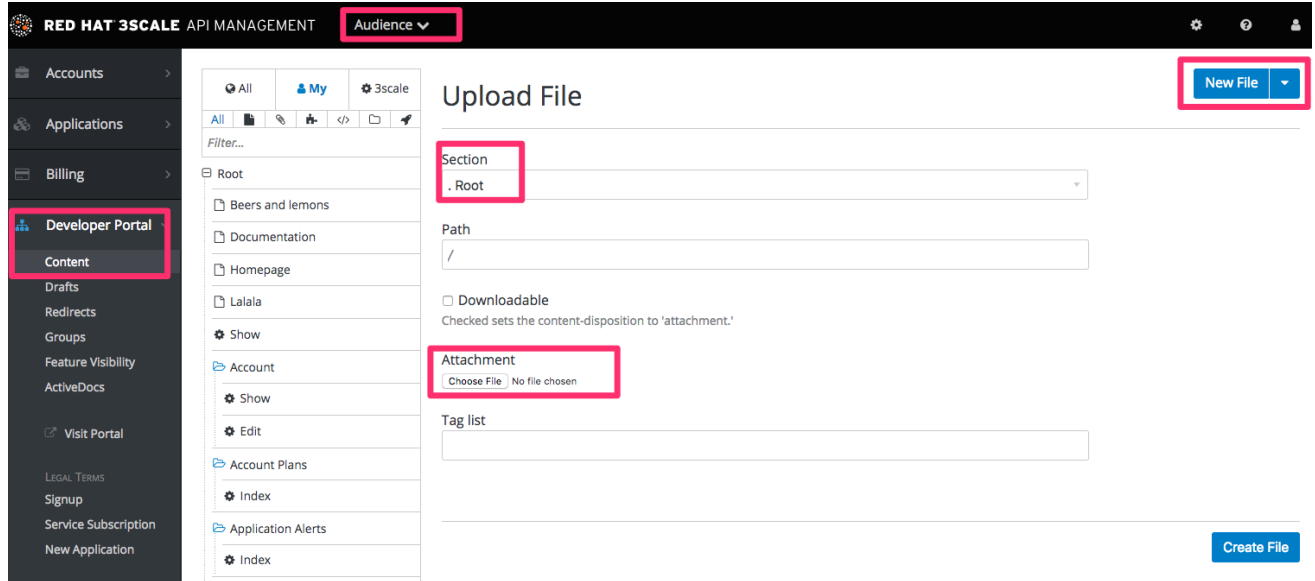

### <span id="page-61-0"></span>15.3.7. ブランディングを使用したカスタマイズ

デフォルトの default.css というスタイルシートがありますが、これは非常に大きく複雑です。これを 拡張するよりも、カスタム設定で専用のスタイルシートを作成し、デフォルトを上書きする方が適切で す。

ページの作成と同じ方法で、新しいスタイルシートを作成することができます。高度なページ設定で適 切な MIME コンテンツタイプを選択するのを忘れないでください。次に、レイアウトテンプレートで、 default.css へのリンクの後にカスタム CSS へのリンクを追加します (以下に例を示します)。

<link rel="stylesheet" href="/stylesheets/custom.css" />

#### <span id="page-61-1"></span>15.3.8. 実稼働環境への移行

最後のタスクは、ポータルサイト全体を調べ、すべてのワークフローを確認することです。各ページま たは Changes セクションのすべてのページを公開できます。すべて問題がなければ、すべてのページ が公開されていることを最終確認します。

これで、ポータルのアクセスコードを削除する準備ができました。

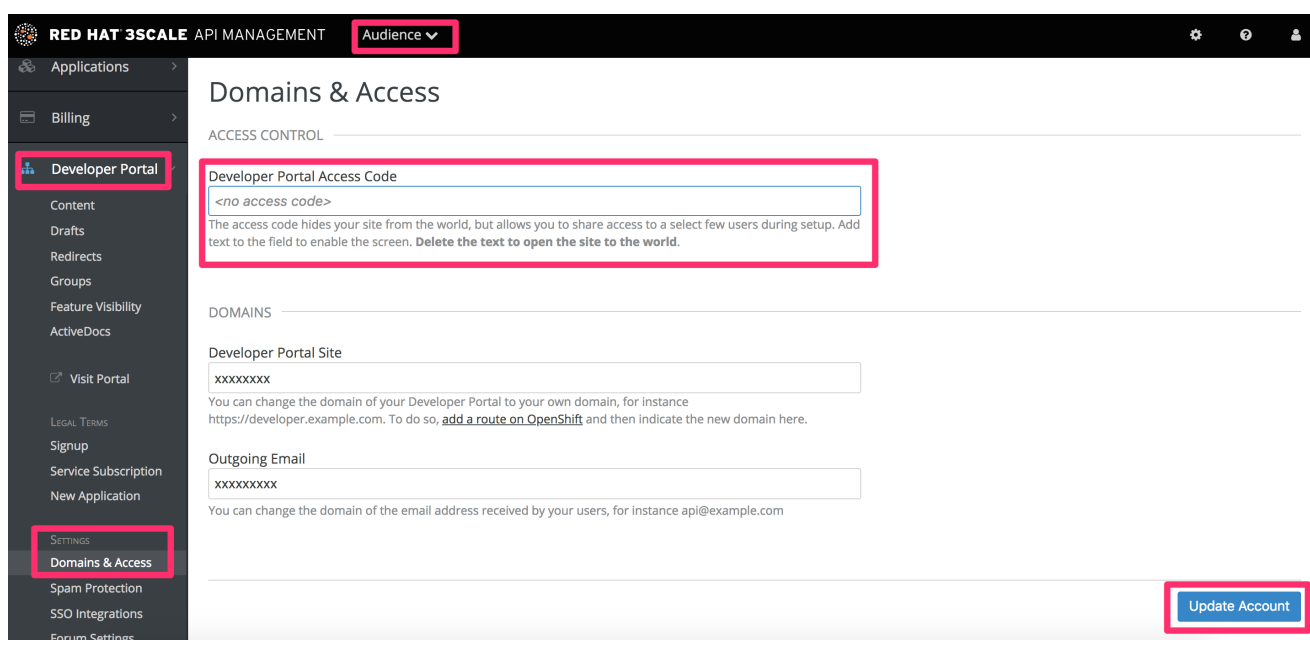

お疲れさまでした。これでデベロッパーポータルが公開され、開発者コミュニティー構築を支援する準 備が整いました。